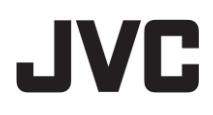

# ハイブリッドレコーダー

**VR-A410** 型 名

CM5000 セントラル マネージメント システム 取扱説明書

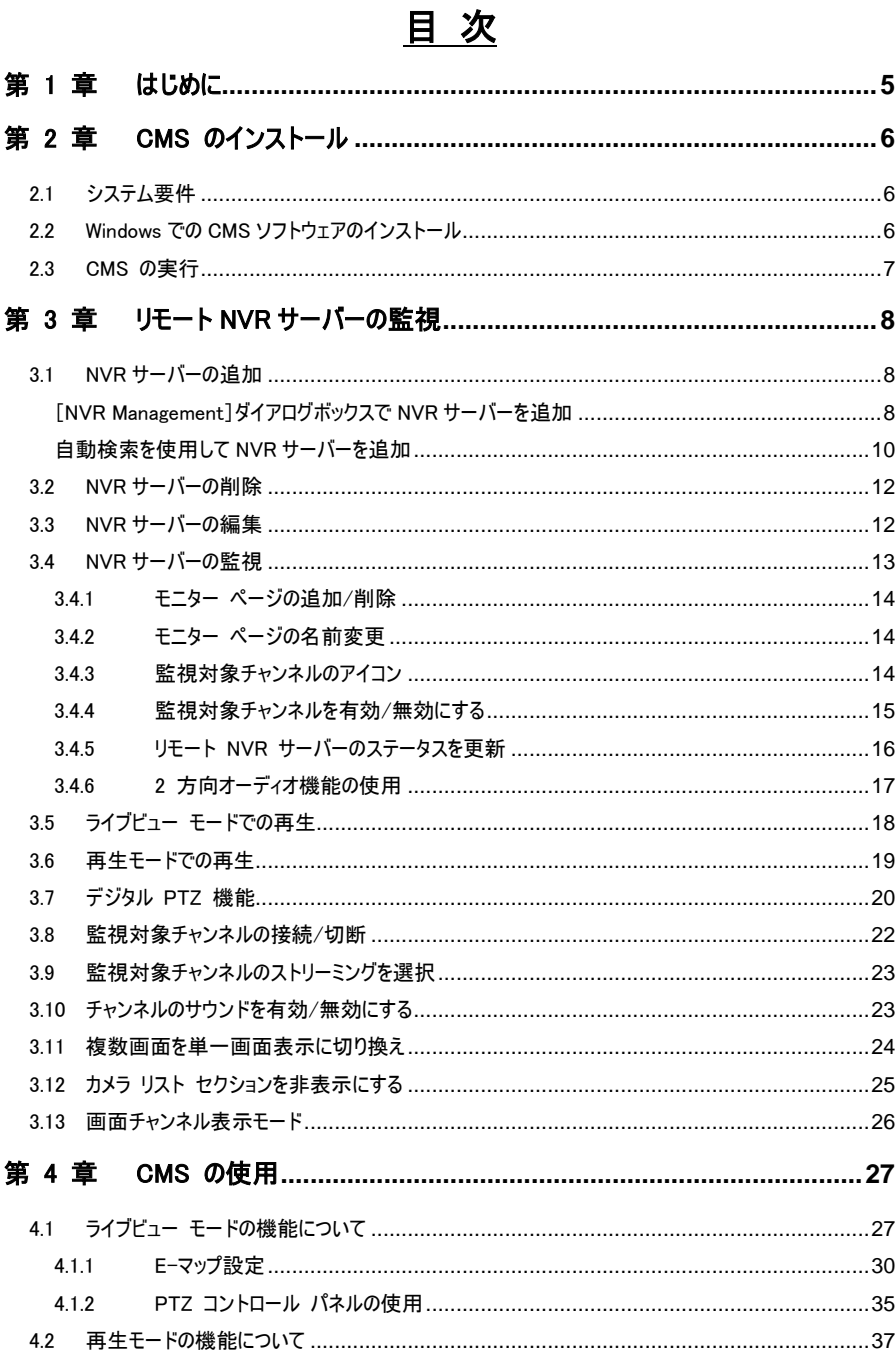

#### $\overline{2}$

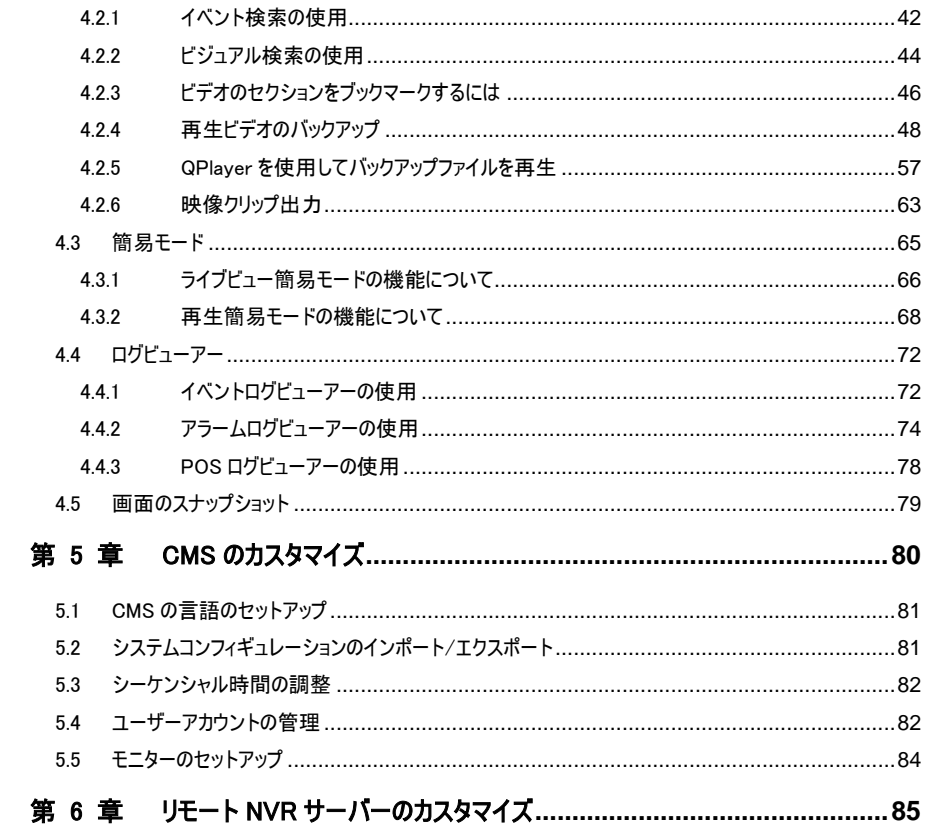

この取扱説明書の見かた

● 本文中の記号の見かた

おきましい使用上の制限など、参考になる内容が書かれています。

- 本書の記載内容について
	- 本書の著作権は弊社に帰属します。本書の一部、または全部を弊社に無断で転載、複 製などを行うことは禁じられています。
	- 本書に記載されている他社製品名は、一般に各社の商標、または登録商標です。 本書では ™. ®. © などのマークは省略してあります。
	- 本書に記載されたデザイン、仕様、その他の内容については、改善のため予告なく変更す ることがあります。
	- Windows、Internet Explorer は米国 Microsoft Corporation の米国およびその他の国に おける登録商標です。
	- 本書で使われている画面は、実際のものとは異なる場合があります。

# <span id="page-4-0"></span>第 1 章 はじめに

CM5000(以下CMS)は、インターネット接続を通して最大 16台の NVR サーバーを監視できる一元監視シス テムです。

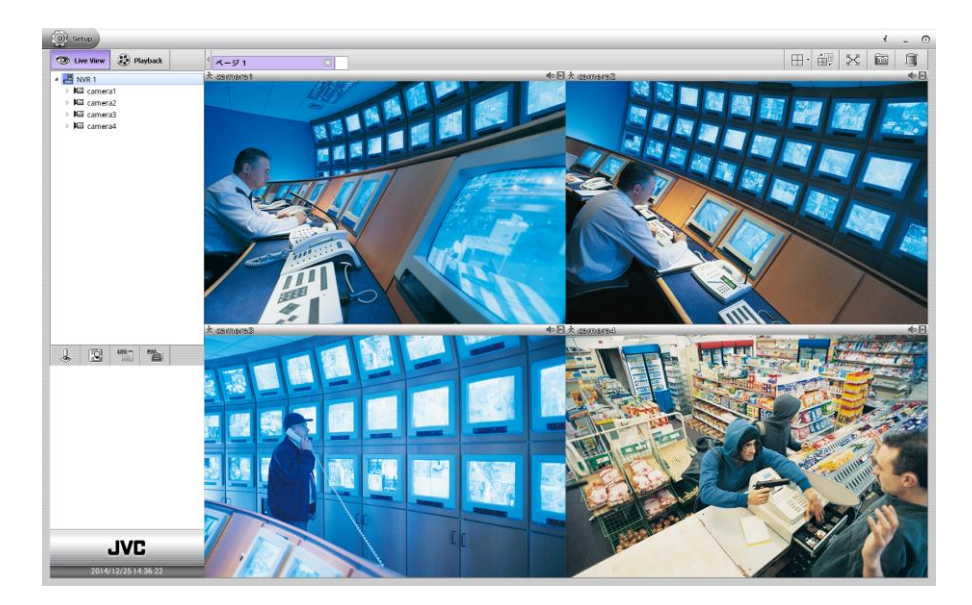

# <span id="page-5-0"></span>第 2 章 CMS のインストール

<span id="page-5-1"></span>本章では、CMS ソフトウェアのインストール方法について説明します。

# 2.1 システム要件

CMS の使用要件は、以下の表のとおりです。

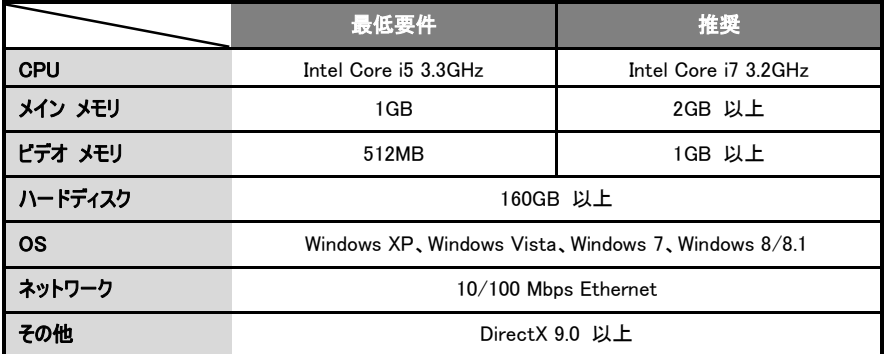

# <span id="page-5-2"></span>2.2 Windows での CMS ソフトウェアのインストール

- 1. インストール CD を CD-ROM ドライブに入れて、[Install CM5000(CM5000 のインストール)]をクリ ックします。
- 2. CMS のログイン用のユーザー名とパスワードを設定します。
- 3. 次に、画面上の指示に従ってインストールを完了します。
- 4. インストールが完了したら、[Finish(終了)]をクリックします。
- 5. これで CMS プログラムを実行できるようになります。アプリケーションを実行するには、PC デスクトップの CMS アイコン( CMS )をクリックします。<br>
CMS

# <span id="page-6-0"></span>2.3 CMS の実行

- 1. PC デスクトップ上の CMS アイコン( )をクリックして、CMS アプリケーションを実行します。 CMS
- 2. 初めてログインする場合は、インストール時に入力した ID とパスワードを入力します。 ログインパスワードは[ユーザー管理]で変更できます。[\(第](#page-81-1) 5.4 章 を参照)

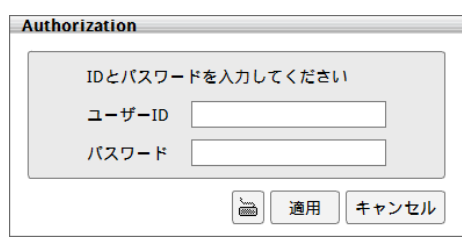

3. CMS にログインすると、ライブビューモードが表示されます。

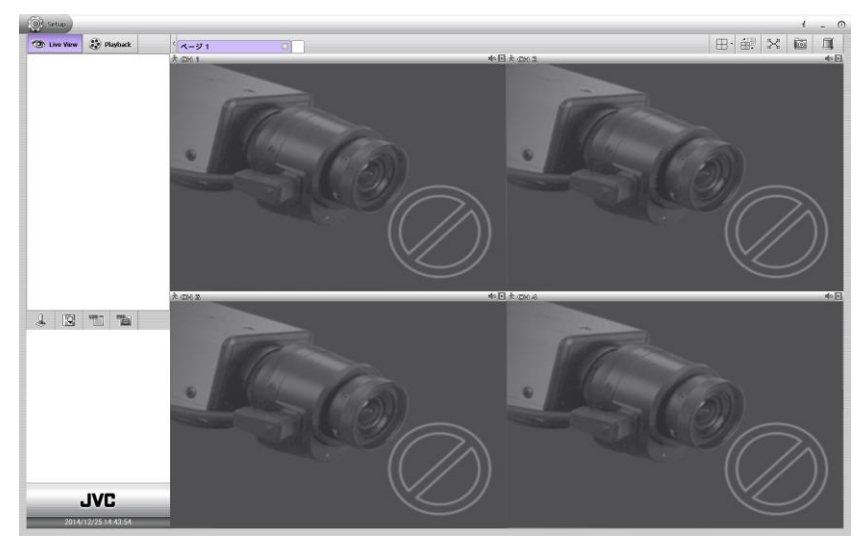

- 4. 監視用のリモート NVR サーバーを追加するには[、第](#page-7-3) 3 章 を参照してください。
- 5. CMS を使用するには[、第](#page-26-2) 4 章 を参照してください。
- 6. 監視用のリモート NVR サーバーを設定するには[、第](#page-84-0) 6 章 を参照してください。

# <span id="page-7-3"></span><span id="page-7-0"></span>第 3 章 リモート NVR サーバーの監視

CMS は最大 16 台の NVR サーバーを監視できます。

# <span id="page-7-1"></span>3.1 NVR サーバーの追加

監視および設定のための NVR を追加する方法は 2 つあります。以下の節で説明します。

#### <span id="page-7-2"></span>[NVR Management]ダイアログボックスで NVR サーバーを追加

1. ライブビューUI で、「Setup(セットアップ)]をクリックして「Setup(ヤットアップ)]ウィンドウを表示します。 [Setup(セットアップ)]ウィンドウで、[CMS Setting(CMS 設定)]の アイコンをクリックします。次に、 [NVR Management(NVR 管理)]を選択します。[NVR Management(NVR 管理)]ページが表示され ます。

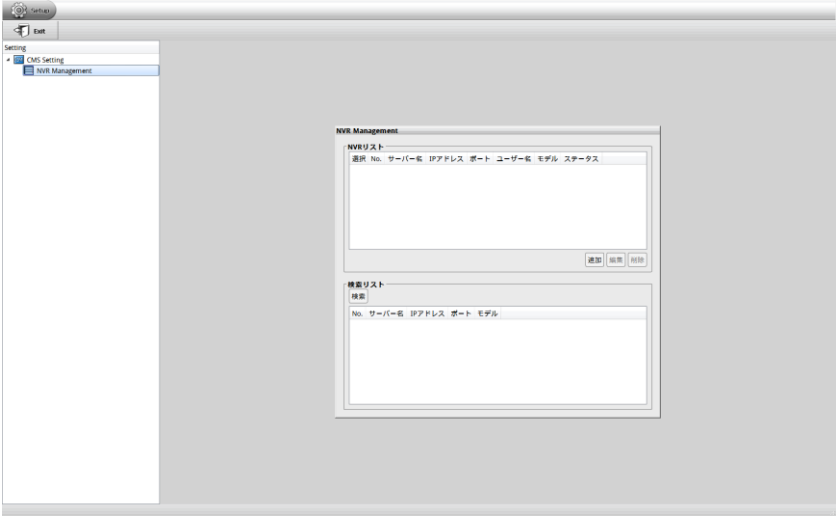

- 2. [追加]ボタンをクリックします。[NVR Information(NVR 情報)]ダイアログが表示されます。
- 3. [NVR Information(NVR 情報)]ダイアログボックスに以下のデータを入力します。
	- サーバー名:リモート NVR の名前。NVR サーバーの名前は、CMS が NVR サーバーに接続されたと きに表示されます。
	- IP/ドメイン名:NVR サーバーの IP アドレスを入力します。また、ドメイン名が使用可能な場合は、IP アドレスの代わりにドメイン名を入力することもできます。
- ポート:NVR サーバーのネットワークポート。既定は 80 です。
- ユーザー名:NVR サーバーへのログインに使用する ID。
- パスワード:NVR サーバーへのログインに使用するパスワード。

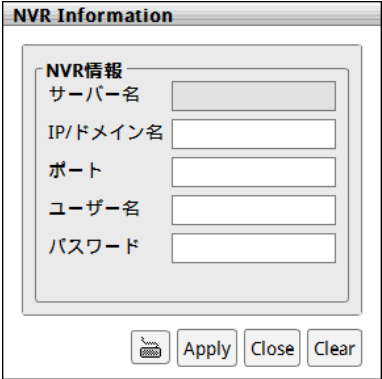

- 4. [Apply(適用)]をクリックして接続します。
- 5. 正常に接続されたら、[NVR Management(NVR 管理)]の アイコンをクリックします。接続されている すべての NVR サーバーがリストされます。

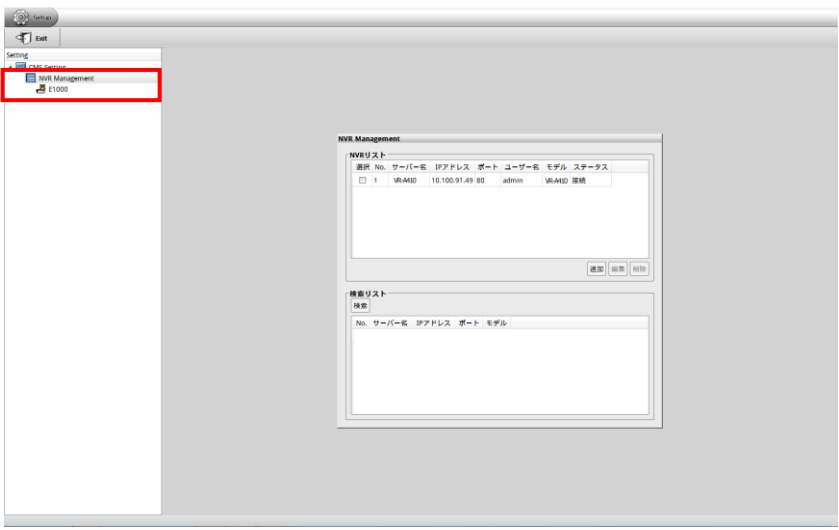

#### <span id="page-9-0"></span>自動検索を使用して NVR サーバーを追加

- 1. [Setup(セットアップ)]タブをクリックして、[CMS Setting(CMS 設定)]の アイコンをクリックし、[NVR Management(NVR 管理)]をクリックします。[NVR Management(NVR 管理)]ダイアログが画面に表示 されます。
- 2. 次に、[検索]ボタンをクリックして、リモート NVR サーバーの検索を開始します。

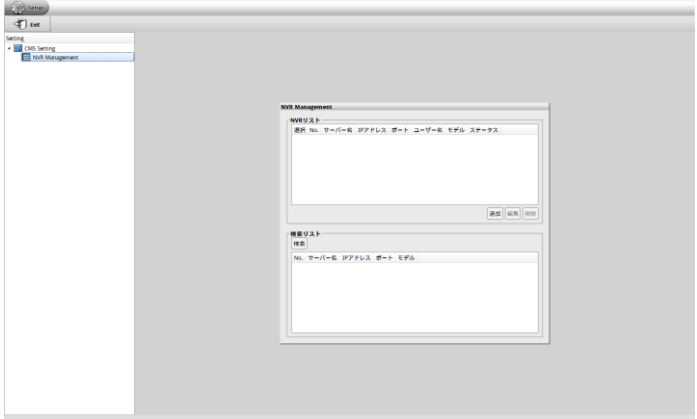

3. 検索が完了したら、CMS が検出した NVR サーバーを選択して、[追加]ボタンをクリックします。

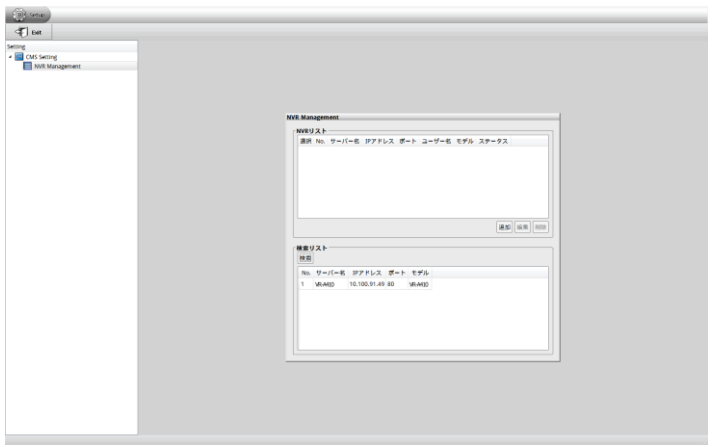

[メモ] Windows ファイアウォールが有効の場合、検索しても見つからない場合があります。この場合は、 Windows ファイアウォールを無効にするか、手動で登録してください。

[NVR Information(NVR 情報)]ダイアログが表示されます。リモート NVR サーバーのユーザー名とパスワード を入力して、[Apply(適用)]をクリックして接続します。

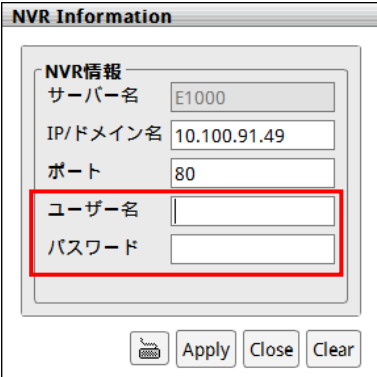

4. 正常に接続されると、[NVR List(NVR リスト)]セクションに NVR サーバーのリストが表示されます。

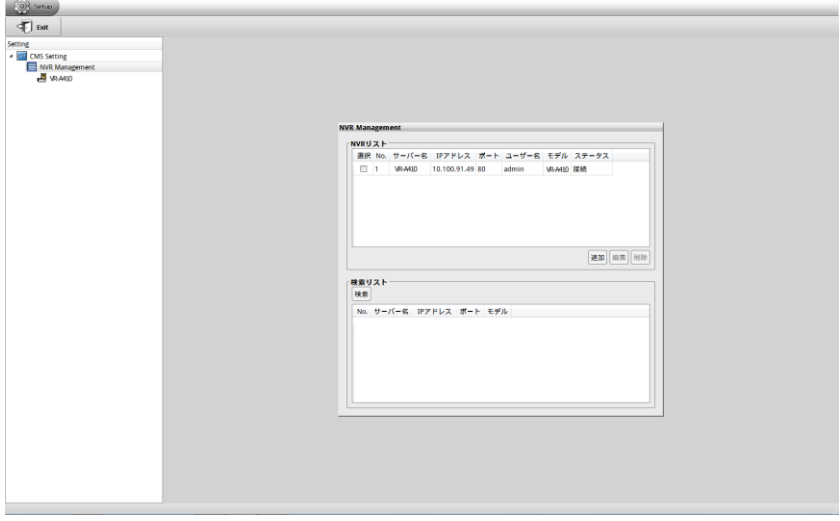

# <span id="page-11-0"></span>3.2 NVR サーバーの削除

- 1. [Setup(セットアップ)]タブをクリックして、[CMS Setting(CMS 設定)]の アイコンをクリックし、[NVR Management(NVR 管理)]をクリックします。[NVR Management(NVR 管理)]ダイアログが画面に表示 されます。
- 2. 削除する NVR サーバーを選択します。
- 3. 次に、「削除1ボタンをクリックします。

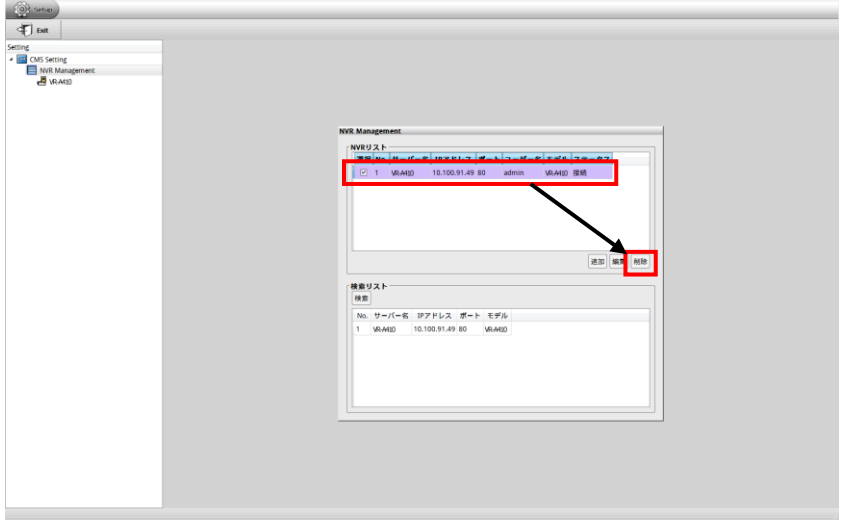

# <span id="page-11-1"></span>3.3 NVR サーバーの編集

- 1. [Setup(セットアップ)]タブをクリックして、[CMS Setting(CMS 設定)]の  $\triangleright$  アイコンをクリックし、[NVR Management(NVR 管理)]をクリックします。[NVR Management(NVR 管理)]ダイアログが画面に表示 されます。
- 2. 編集する NVR サーバーを選択します。
- 3. 次に、[編集]ボタンをクリックします。[NVR Information(NVR 情報)]ダイアログが表示されます。
- 4. [NVR Information(NVR 情報)]ダイアログには NVR サーバーのデータが表示されます。ここで、NVR サ ーバーの情報を変更できます。
- 5. 編集が終わったら、「Apply(適用)]をクリックして新しい設定を適用します。

# <span id="page-12-0"></span>3.4 NVR サーバーの監視

CMS では、別の NVR サーバーのカメラ チャンネルを監視できます。CMS を再起動するか、再ログインする と、CMS は自動的に NVR サーバーに再接続します。

- 1. ライブビュー モードで、NVR サーバーを選択して アイコンをクリックし、カメラ リストを展開します。
- 2. 監視するカメラをチャンネル画面にドラッグします。
- 3. カメラのライブ ビデオが表示されます。

้าใ

"NVR1" をチャンネルにドラッグすると、NVR に接続されているすべてのカメラを監視できます。

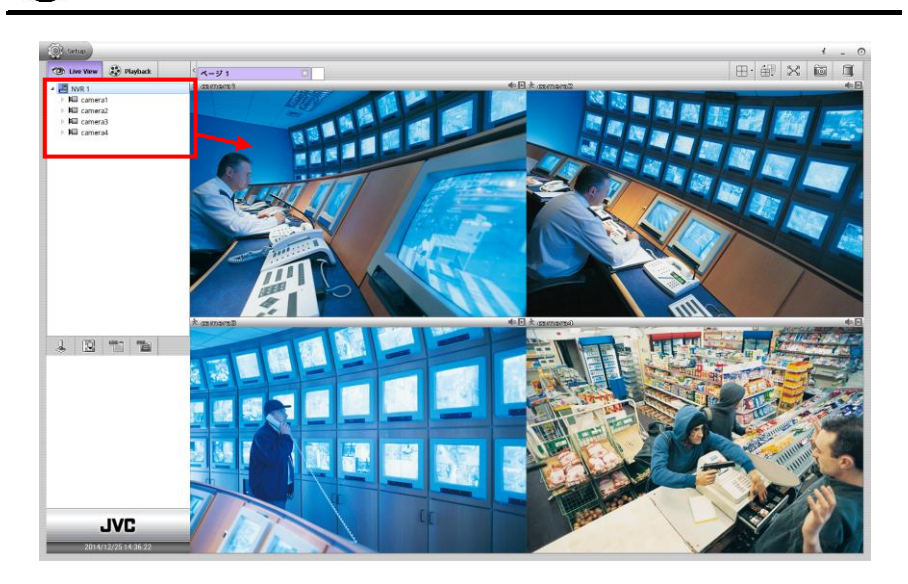

#### <span id="page-13-0"></span>3.4.1 モニター ページの追加/削除

CMS では、最大 4 つのモニター ページを追加して、異なるモニターの組み合わせを設定できます。

1. ライブビュー モードでは、ブランクのページ タブをクリックして、新しいモニター ページを追加します。

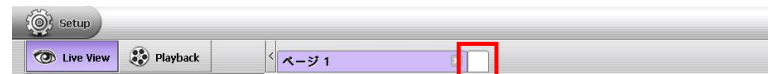

- 2. 新しいモニター ページでは、別の NVR サーバーのカメラをチャンネル画面にドラッグして監視できます。
- 3. モニター ページを削除するには、ページ タブの X をクリックします。

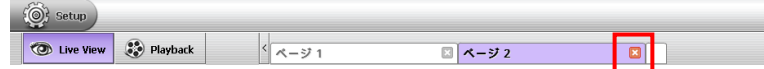

#### <span id="page-13-1"></span>3.4.2 モニター ページの名前変更

- 1. モニター名のテキスト (ページ 1) をクリックします。マウス カーソルが点滅します。
- 2. 次に、キーボードの削除キーまたはバックスペース キーを使用して、元の名前を削除して新しい名前を 入力します。
- 3. 終了したら、画面上の任意の場所をクリックして、ページ タブを離れます。

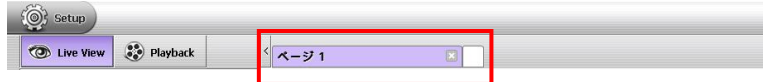

#### <span id="page-13-2"></span>3.4.3 監視対象チャンネルのアイコン

監視対象チャンネル上にはいくつかのアイコンがあります。以下に説明します。

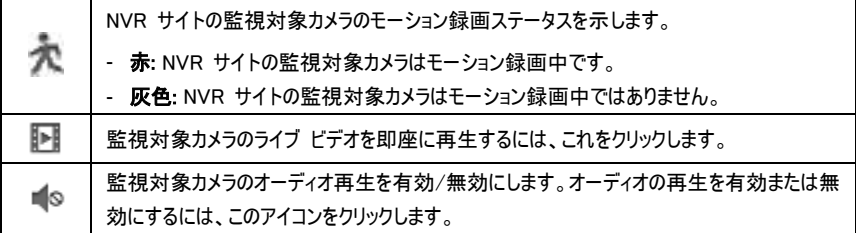

#### <span id="page-14-0"></span>3.4.4 監視対象チャンネルを有効/無効にする

[メモ] この操作は NVR サイトに適用されます。

カメラ リストで、カメラを有効/無効にすることができます。カメラを無効にすると、リモート NVR サイトでモニタ ー機能と録画機能が両方とも無効になります。CMS では、カメラのライブ ビデオを表示できなくなります。 カメラ リスト セクションを右クリックして、[適用] または [無効] を選択します。

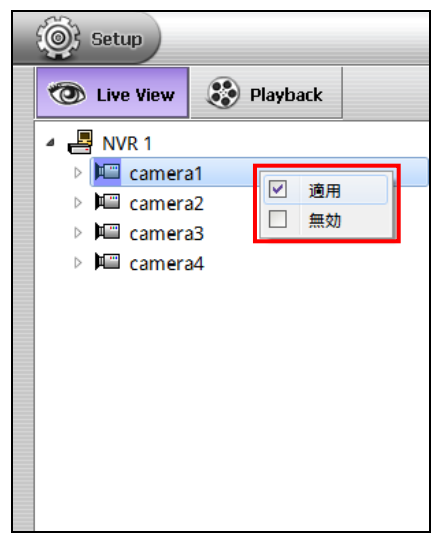

#### <span id="page-15-0"></span>3.4.5 リモート NVR サーバーのステータスを更新

[メモ] この機能は、ライブビュー モードで使用できます。

更新機能で、リモート NVR サーバーのステータスを即座に更新できます。 カメラ リスト セクションで NVR サーバー名 (例: NVR 1) を右クリックして、[リスキャン] を選択します。

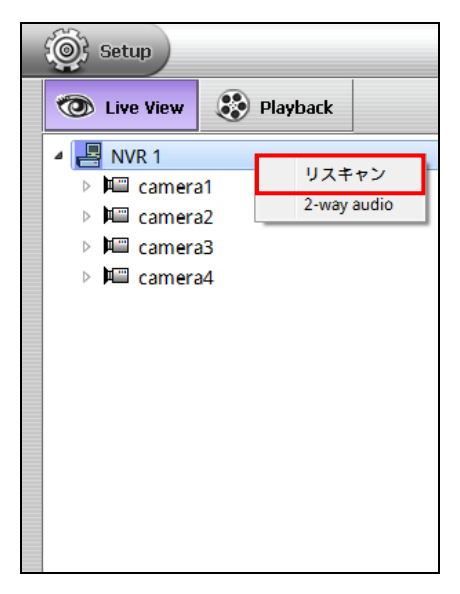

#### <span id="page-16-0"></span>3.4.6 2 方向オーディオ機能の使用

[メモ] 本機ではサポートしていません。

2 方向オーディオ機能で、スピーカーとマイクを通して、リモート NVR サイトに話しかけることができます。 カメラ リスト セクションで NVR サーバー名を右クリックして、[2-way audio (2 方向オーディオ)] を選択しま す。

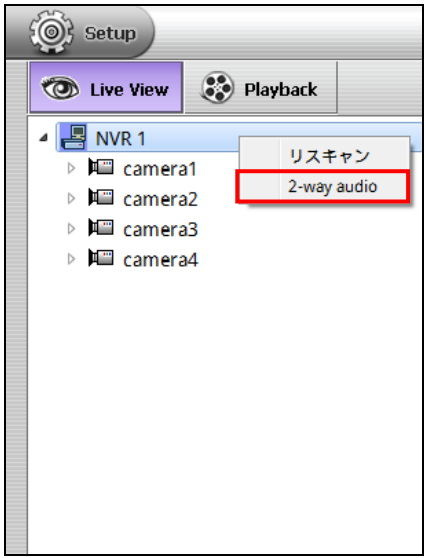

正常に接続されると、通信の成功を示すメッセージ ダイアログが画面に表示されます。[Close (閉じる)] ボタ ンをクリックすると接続を切断できます。

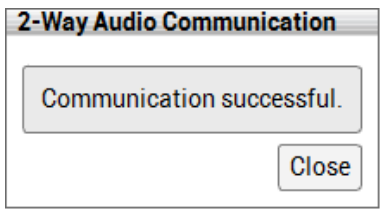

- [メモ] 1. 接続できない場合は、CMS を実行している PC にスピーカーとマイクが正しく設置されていること を確認してください。
	- 2. リモート NVR サーバーが 2 方向オーディオで他のデバイスに接続されている場合も、 接続は失敗します。

# <span id="page-17-0"></span>3.5 ライブビュー モードでの再生

ライブビュー モードでリモート NVR サーバー上の録画ビデオを即座に再生するには、 ■■ アイコンをクリック します。同時に複数のチャンネルを再生できます。

チャンネル画面上でマウス カーソルを動かすと、再生ツールバーが表示されます。これを使用して再生ステータ スをコントロールします。

#### ■ 再生ツールバー

 $x1 10:45:55$ 

 $\mathbb{I}$ 

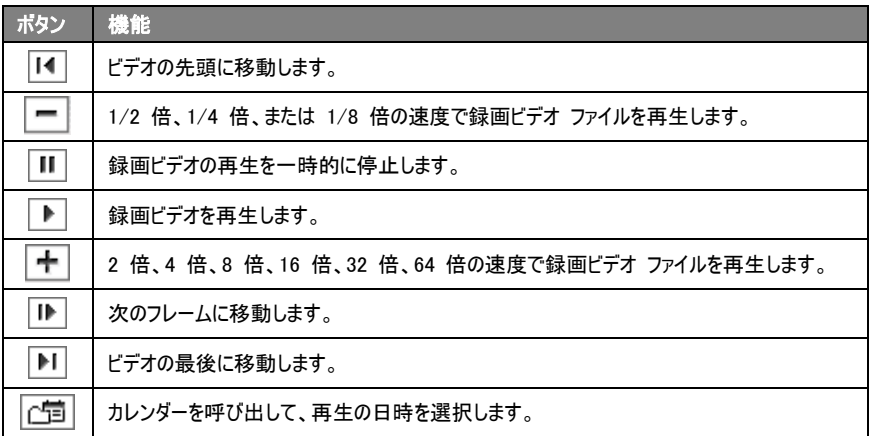

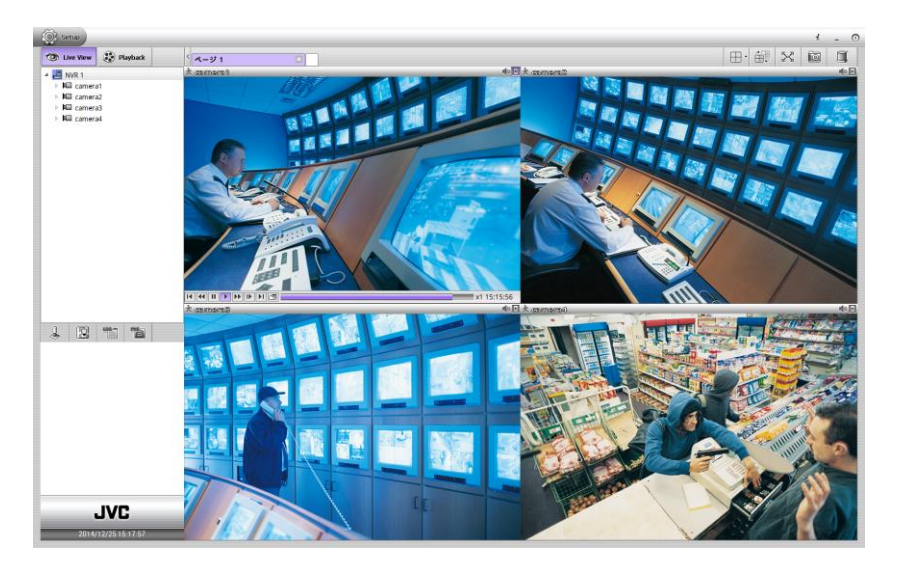

## <span id="page-18-0"></span>3.6 再生モードでの再生

CMS では、リモート NVR サーバーで録画された、監視対象チャンネルの録画ビデオを視聴できます。

- 1. [Playback (再生)] タブをクリックします。
- 2. 再生モードでは、CMS はリモート NVR サーバーの録画ビデオの再生を開始します。リモート NVR サーバーが録画していない場合は、再生する録画ビデオはありません。
- 3. システムが再生モードに切り換わると同時に、すべてのモニター ページが再生されます。

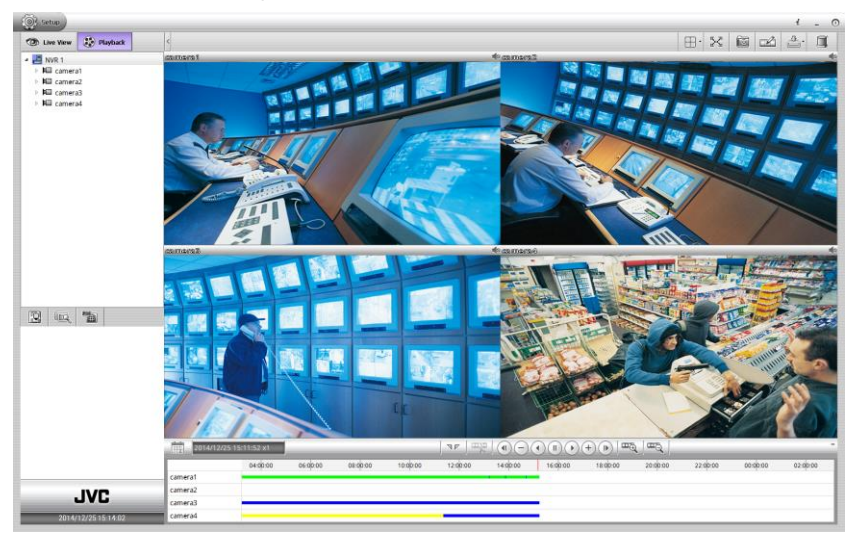

# <span id="page-19-0"></span>3.7 デジタル PTZ 機能

[メモ] この機能は、ライブビュー モードおよび再生モードの両方で使用できます。ここではライブビュー モード に基づいて説明します。

デジタル PTZ 機能を使用すれば、選択された領域を拡大して視聴することができます。

#### 1. チャンネル画面を右クリックして、「デジタル PTZ」 をオンにしてデジタル PTZ 機能を有効にします。

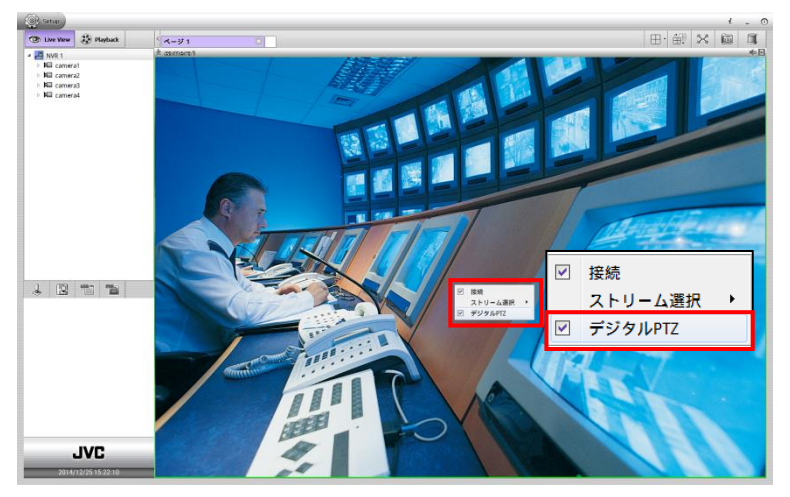

2. デジタル PTZ を有効にすると、カーソルが十字に代わり、拡大表示する領域を選択できます。

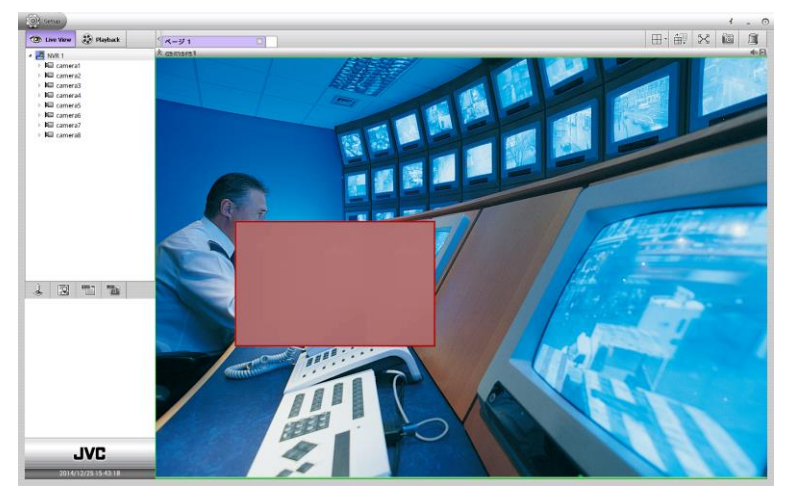

3. 選択した領域が拡大され、サブウィンドウが画面の右下に表示されます。サブウィンドウの灰色のフレーム を移動して、画面の他の領域を拡大ビューに表示できます。

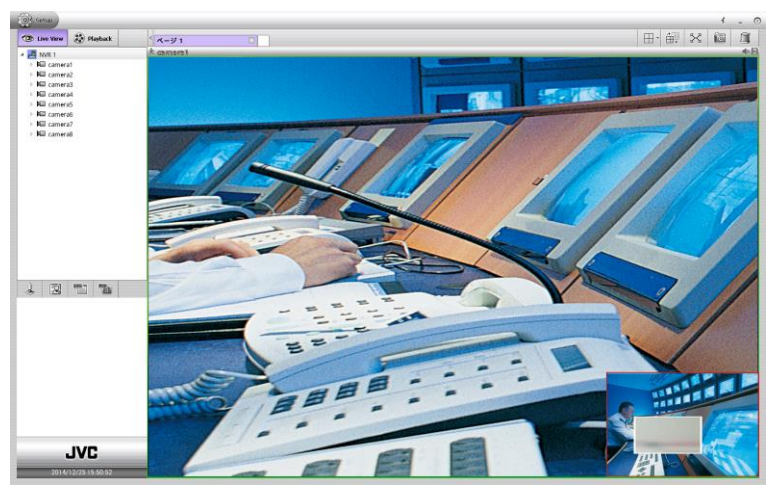

4. チャンネル画面を右クリックして、[Digital PTZ (デジタル PTZ)] をオフにすると、デジタル PTZ を無効に することができます。チャンネル画面のビューは標準ビューに戻ります。

# <span id="page-21-0"></span>3.8 監視対象チャンネルの接続/切断

[メモ] この機能は、ライブビュー モードで使用できます。

監視対象チャンネルを右クリックして、[接続] をオフにし、接続を切断します。監視対象チャンネルが切断さ れると、ライブ ビデオは表示できません。ライブ ビデオ ビューを元に戻すには、[接続] をもう一度オンにしま す。

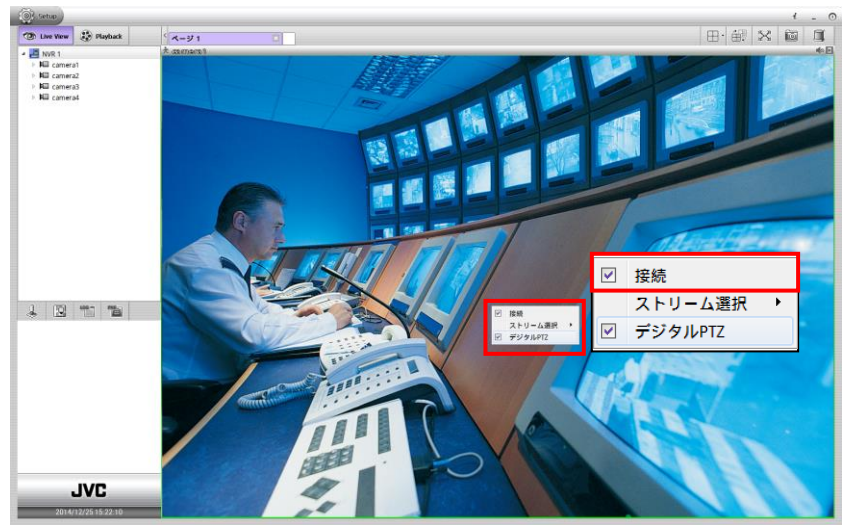

# <span id="page-22-0"></span>3.9 監視対象チャンネルのストリーミングを選択

[メモ] 本機ではサポートしていません。

画面チャンネルを右クリックして、監視対象チャンネルのストリーミングを選択できます。

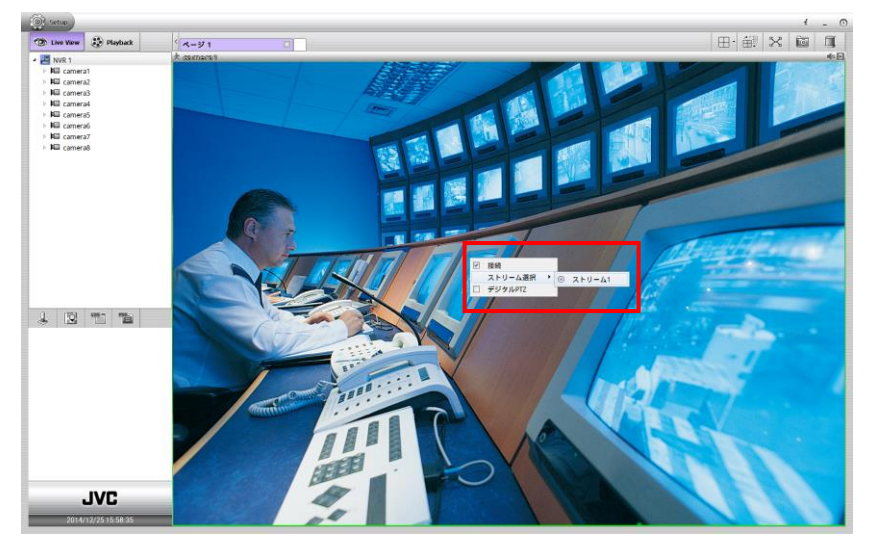

# <span id="page-22-1"></span>3.10 チャンネルのサウンドを有効/無効にする

[メモ] この機能は、ライブビュー モードおよび再生モードの両方で使用できます。 オーディオ アイコン (■→) をクリックして、チャンネルのサウンドをミュート (■) できます。サウンドをオンにする には、もう一度オーディオ アイコン (1) をクリックします。

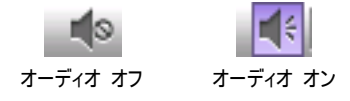

#### <span id="page-23-0"></span>3.11 複数画面を単一画面表示に切り換え

[メモ] この機能は、ライブビュー モードおよび再生モードの両方で使用できます。ここではライブビュー モード に基づいて説明します。

複数画面表示モードでは、チャンネル画面をダブルクリックすると、単一表示画面モードに切り換えることがで きます。チャンネル画面をもう一度ダブルクリックすると、画面表示は複数画面表示モードに戻ります。

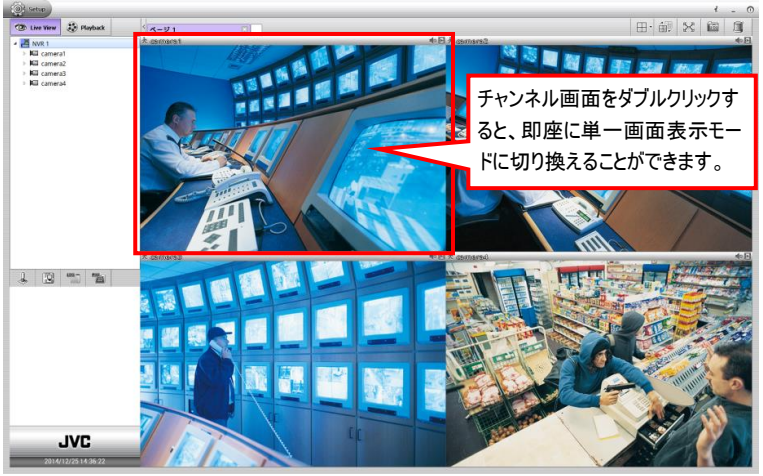

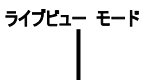

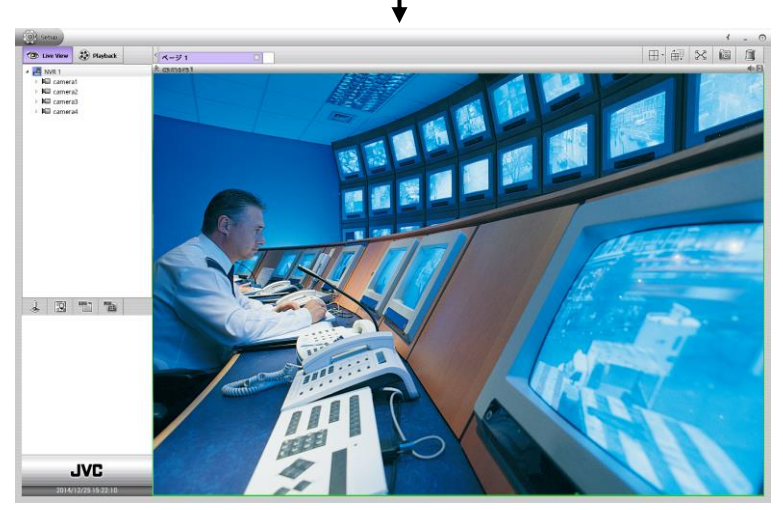

ライブビュー モード

## <span id="page-24-0"></span>3.12 カメラ リスト セクションを非表示にする

[メモ] この機能は、ライブビュー モードおよび再生モードの両方で使用できます。ここではライブビュー モード に基づいて説明します。

カメラ リスト セクションを非表示にして、画面の表示を大きくすることができます。

ライブビュー モード/再生モードで、ライブビュー タブの横にある < アイコンをクリックすると、カメラ リストが非 表示になります。

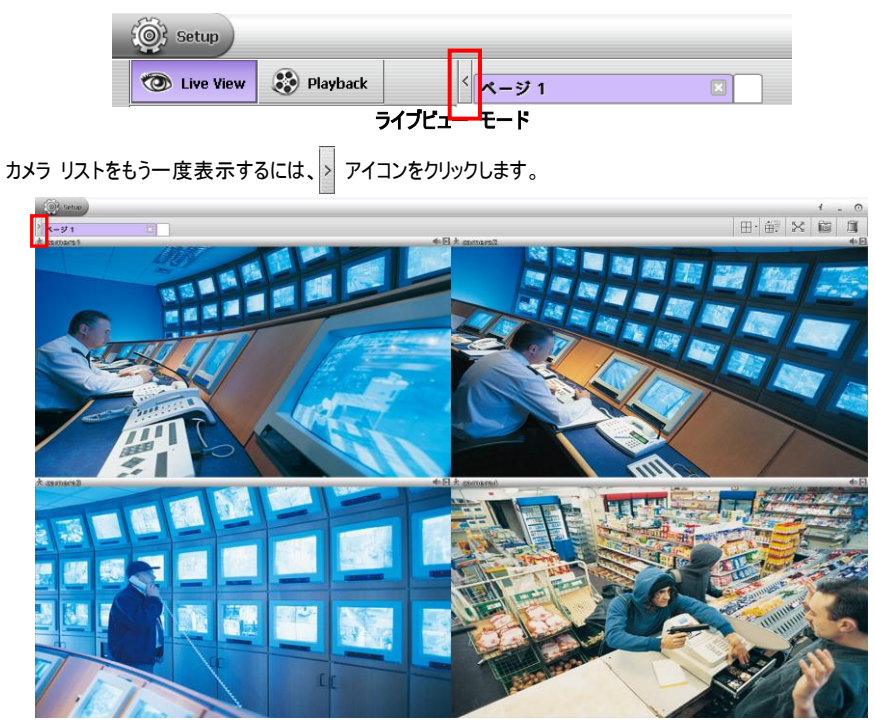

ライブビュー モード

#### <span id="page-25-0"></span>3.13 画面チャンネル表示モード

[メモ] この機能は、ライブビュー モードおよび再生モードの両方で使用できます。

CMS には次の 7 種類の画面表示モードがあります: 1 画面 ( )、4 画面 ( H)、9 画面 ( 田)、16 画面  $\langle \boxed{ \Box \Box } \rangle$ 、8 画面  $\langle \boxed{ \Box \Box } \rangle$ 、13 画面  $\langle \boxed{ \Box \Box } \rangle$ 。画面  $\langle \boxed{ \Box \Box } \rangle$ 。画面表示モードを選択するには、画面 表示アイコンをクリックします。

既定の画面モードにリセットするには、→→ を選択します。監視対象カメラがすべてクリアされます。

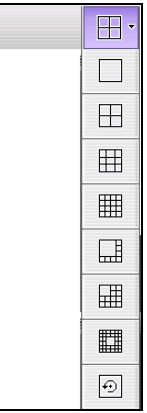

# <span id="page-26-2"></span><span id="page-26-0"></span>第 4 章 CMS の使用

CMS は、ライブビュー、再生、およびセットアップ モードの 3 つの部分に分かれます。各モードの機能を以下 に説明します。

# <span id="page-26-1"></span>4.1 ライブビュー モードの機能について

ライブビュー モードでは、リモート NVR サーバーのカメラを監視し、ログ、PTZ、E-マップ、およびスクリーンショ ット機能を操作します。

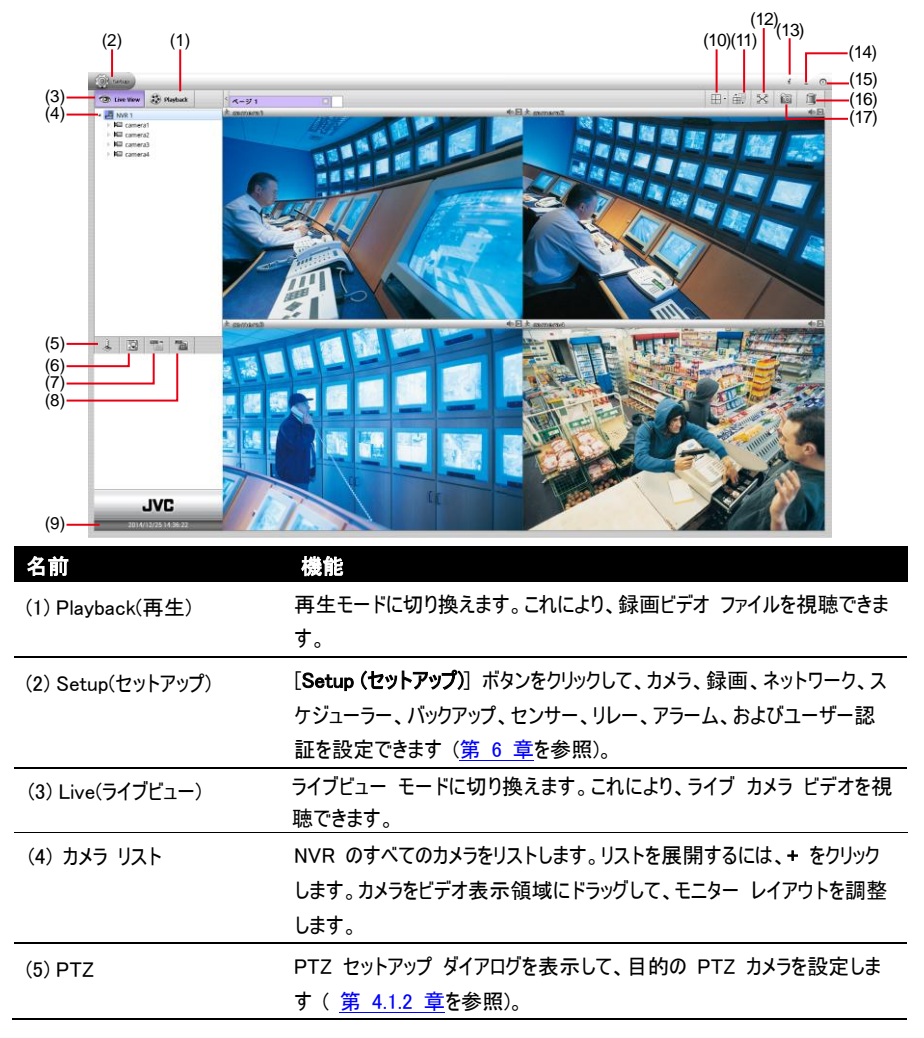

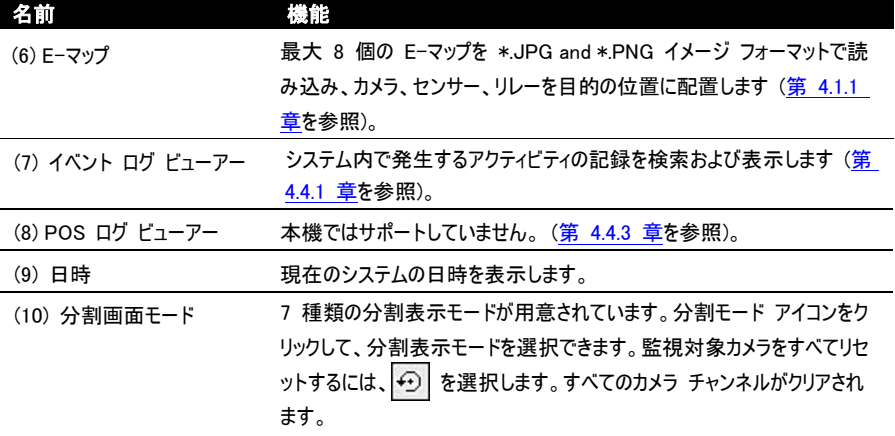

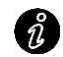

複数画面モードでビデオを 1 つだけ表示するには、表示するビデオ画面をダブルクリックします。

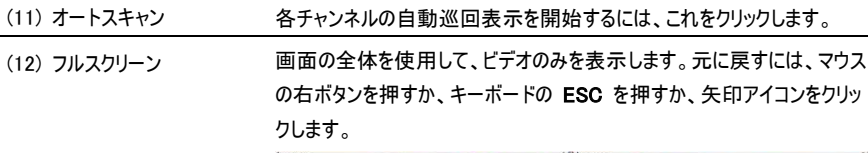

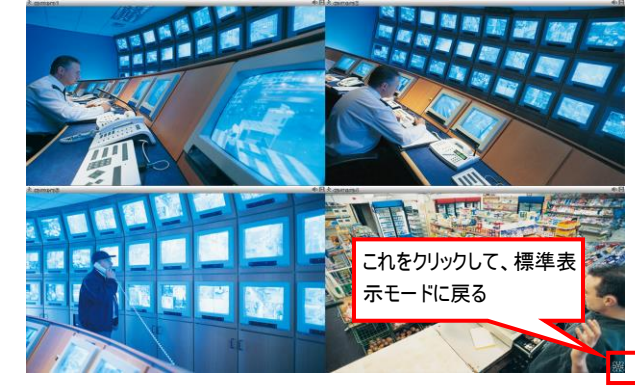

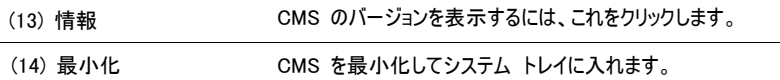

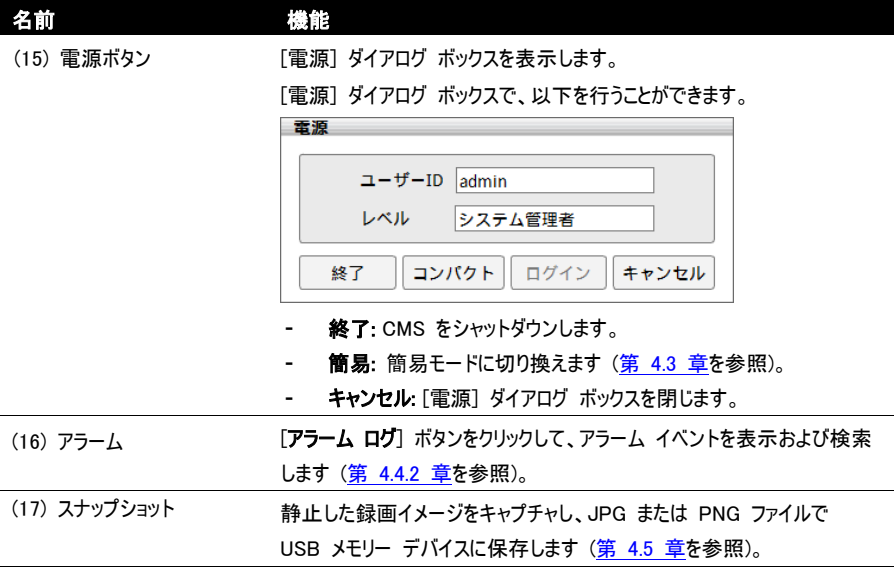

#### <span id="page-29-1"></span><span id="page-29-0"></span>4.1.1 E-マップ設定

最大 64 個のマップを \*.jpg および \*.PNG フォーマットで維持できます。マップは階層構造になっており、別 のマップにマップを追加することができます。また、マップに NVR アイコンを追加できます。

- 1. ライブビュー モードで ||Q|(E-マップ) アイコンをクリックします。
- 2. E-マップ ダイアログ ボックスがライブビュー画面の左下に表示されます。

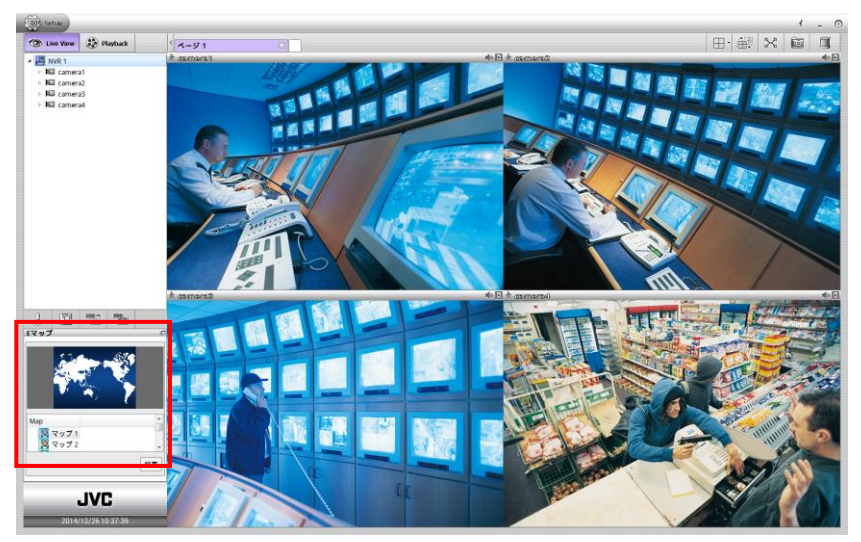

- 3. E-マップ ダイアログ ボックスで エフ アイコンをクリックして、ライブビュー画面に E-マップ ダイアログ ボッ クスを展開します。
- 4. [編集] ボタンをクリックして、E-マップ セットアップ モードに切り換えます。

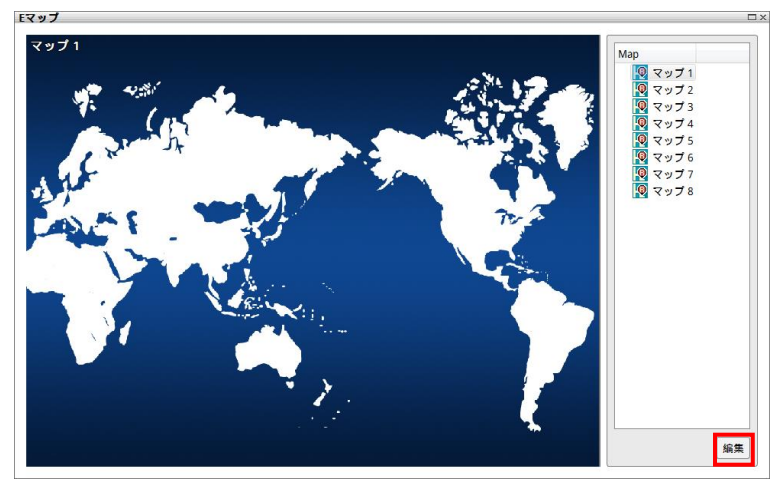

5. セットアップ対象のマップ番号 (1 ~ 8) をクリックします。

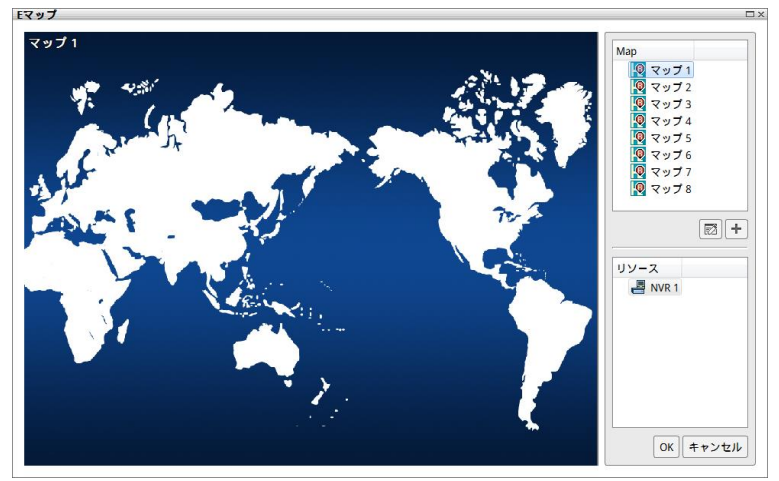

6. 次に、 アイコンをクリックして E-マップの名前を設定して、マップ図を読み込みます。[E マップ設定] ダイアログ ボックスが表示されます。ファイルを開くアイコン ( ) をクリックして、マップを見つけて選択し ます。[名前] フィールドにこの E-マップの名前を入力します。[OK] をクリックして、設定を保存します。

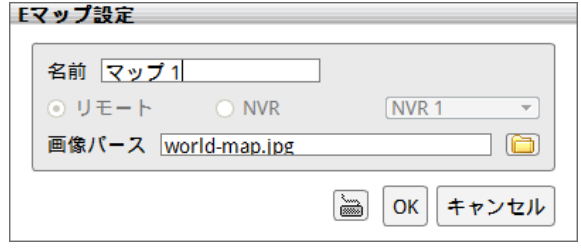

7. 挿入されたマップが E-マップ画面に表示されます。これで、NVR アイコンをマップ上の場所にドラッグで きます。マップ上のアイコンは、どこにでも場所を変更できます。マップ上のアイコンを他の領域に移すに は、[編集] ボタンをクリックして、E-マップ上の NVR アイコンを右クリックし、[削除] をクリックして、NVR アイコンをリソース リストに戻します。

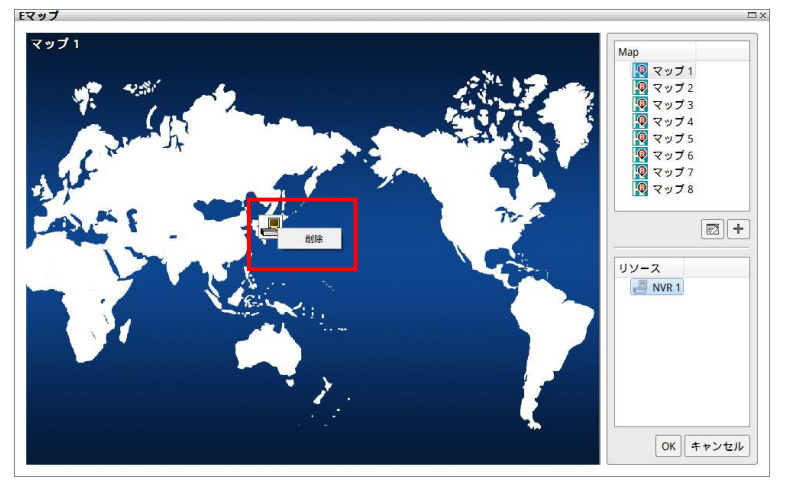

8. また、マップの下にマップ レイヤーを追加できます (マップ 1 ~ 8)。マップ (マップ 1 ~ 8) を選択し て、一 アイコンをクリックし、選択したマップの下にマップ レイヤーを追加します。新しいマップ レイヤーの 名前を入力します。[E-マップ設定] ダイアログ ボックスで、[リモート] を選択してマップを追加して CMS サイトに保存し、NVR を選択して、マップ上にリモート サイトのマップを配置します。次に、 クリックして、マップ イメージ ファイルを選択して挿入します。[OK] をクリックして、設定を保存します。 ■ マップ アイコンは、リモート NVR サーバーのマップを表します。 ● マップ アイコンは、CMS のマ ップを表します。マップを編集するには、マップ レイヤーを選択して マス アイコンをクリックします。

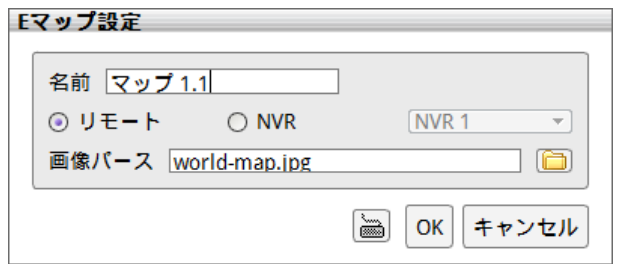

9. 挿入されたマップがマップ リストに表示されたら、マップ上のどこにでもマップ アイコンを配置できます。マッ プ アイコンをダブルクリックして、マップ レイヤーを切り換えます。マップ レイヤーを削除するには、マップ レイヤーを選択して、 一 ボタンをクリックし、マップ レイヤーを削除します。セットアップが完了したら、 [OK] をクリックして設定を保存します。

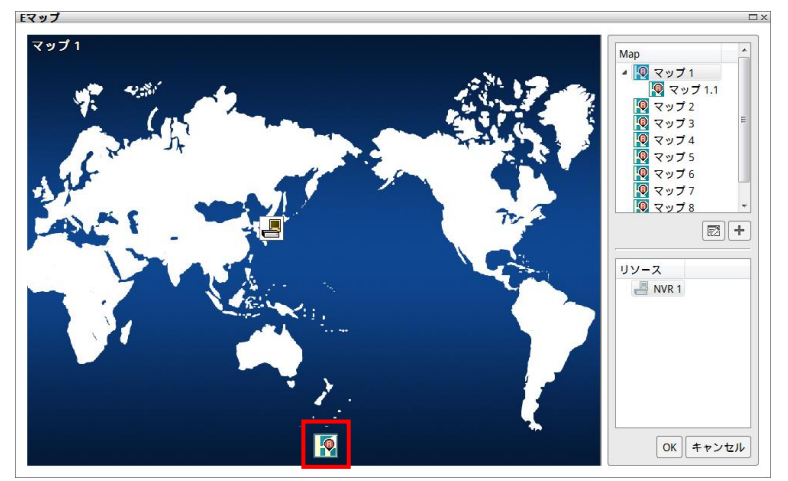

- 10. E-マップ モードを終了するには、 × アイコンをクリックします。
- 11. アラームが発生すると、マップ上のアイコンが点滅ステータスに変わります。

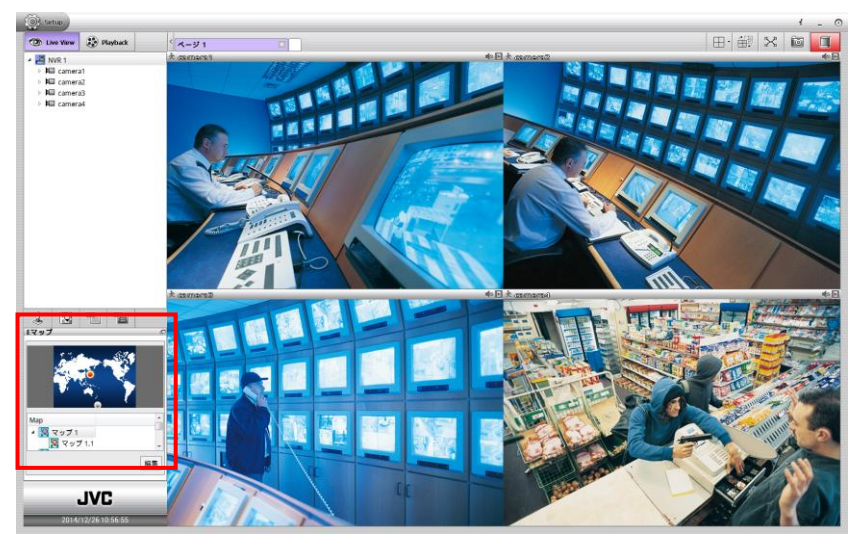

12. マップ上で NVR アイコンを右クリックして、リモート NVR サーバーのアラームをリセットします。

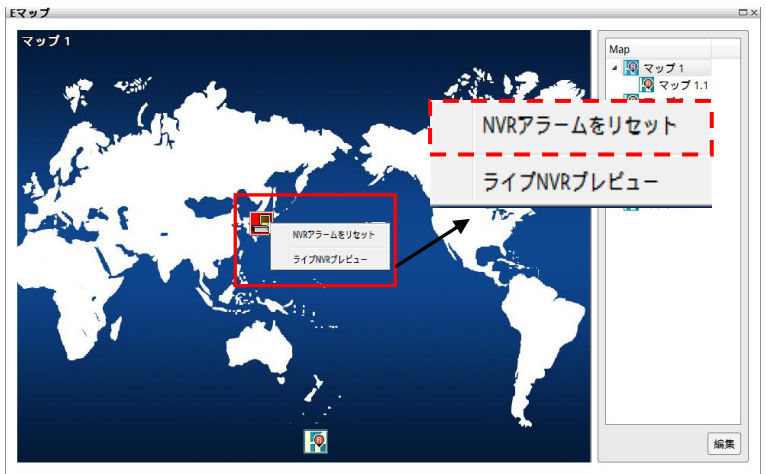

13. また、E-マップ上の NVR アイコンを右クリックして、リモート NVR サーバーのライブ ビデオを 視聴できます。

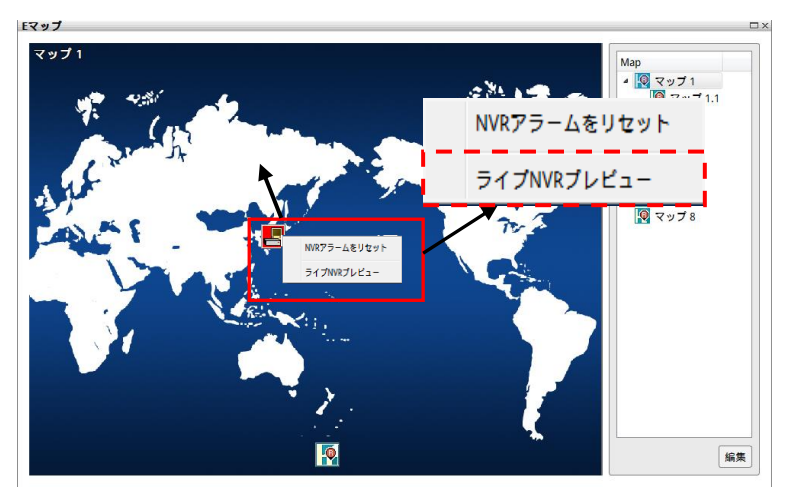

#### <span id="page-34-1"></span><span id="page-34-0"></span>4.1.2 PTZ コントロール パネルの使用

ライブビュー モードで PTZ コントロール パネルから PTZ カメラをコントロールできます。PTZ カメラを有効に してセットアップします。

- 1. PTZ 機能を有効にしたカメラを選択します。
- 2. 次に、 (PTZ) アイコンをクリックして、ライブビュー モードで [PTZ 操作] を表示します。

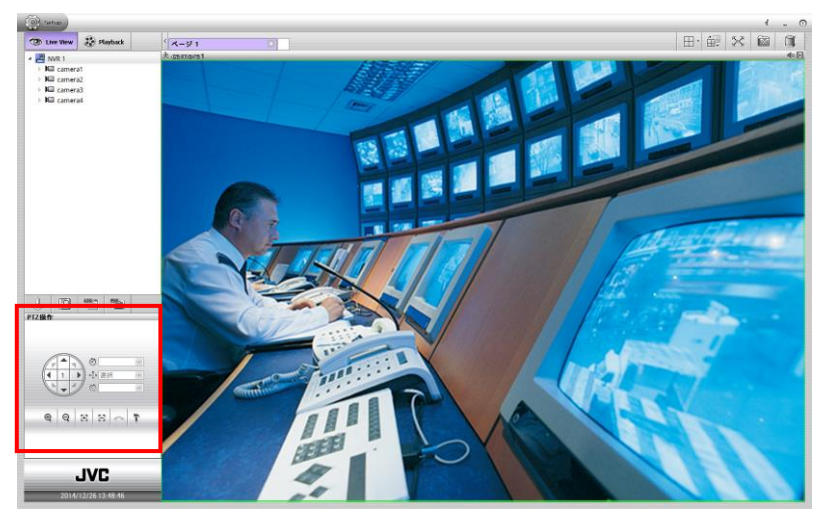

3. PTZ コントロール パネルの機能の説明は以下のとおりです。

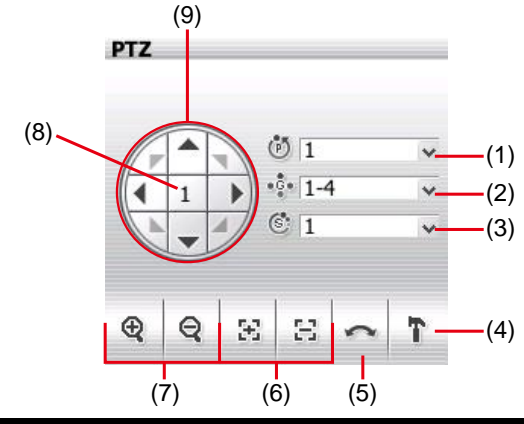

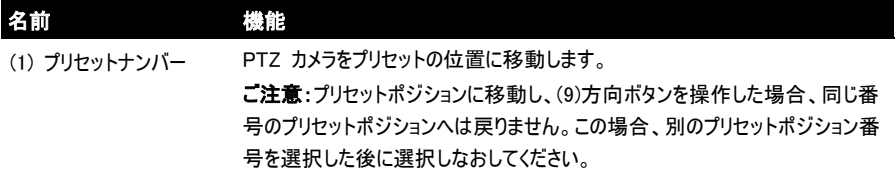

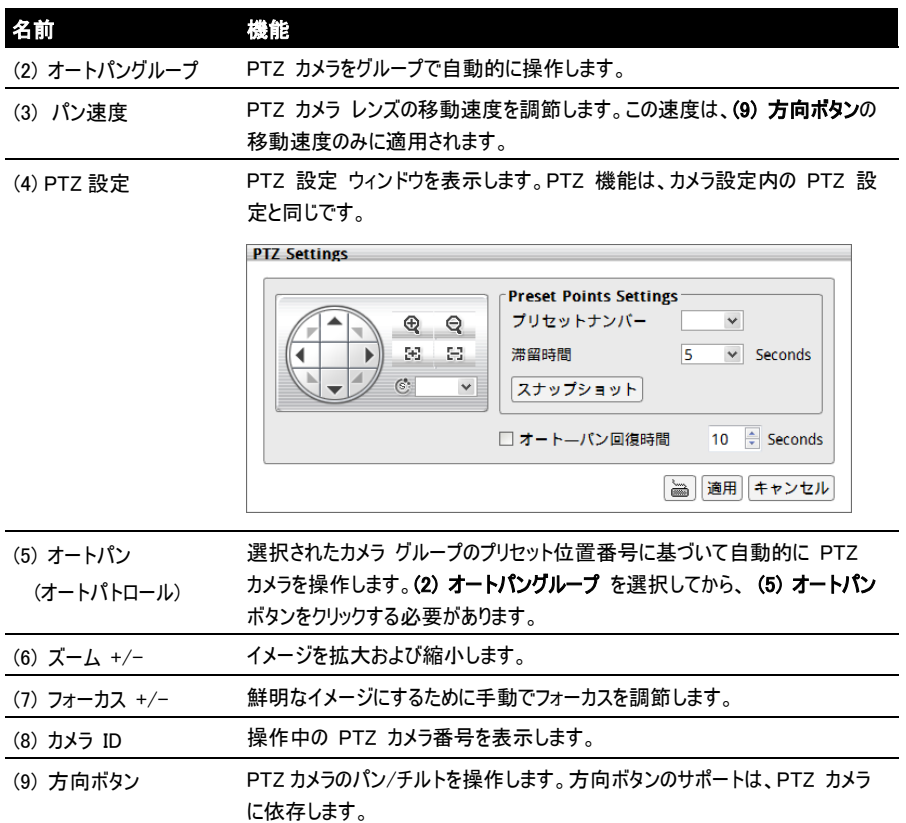
# 4.2 再生モードの機能について

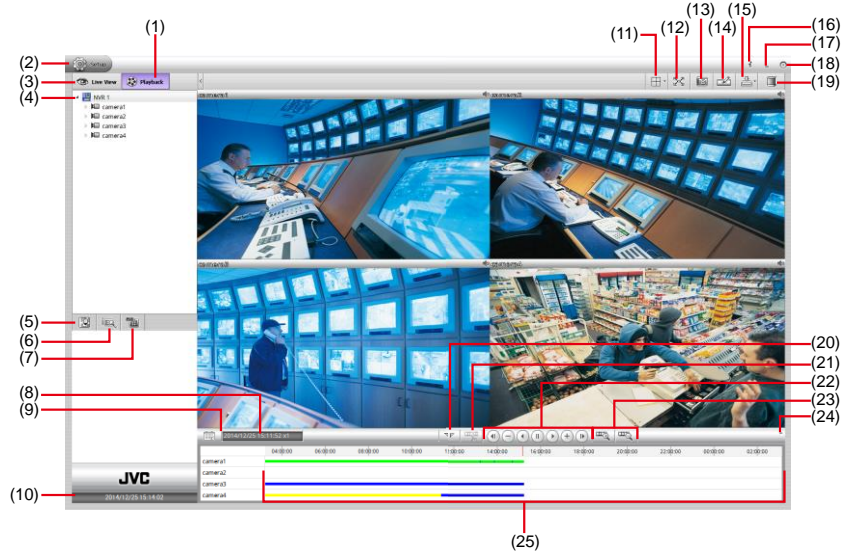

[playback (再生)] タブをクリックして、再生モードに切り換えます。

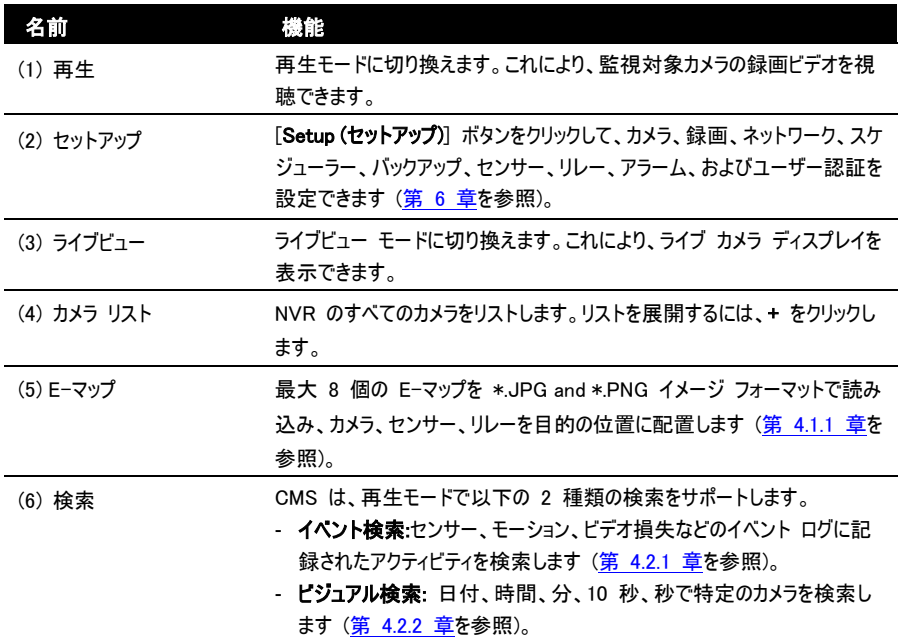

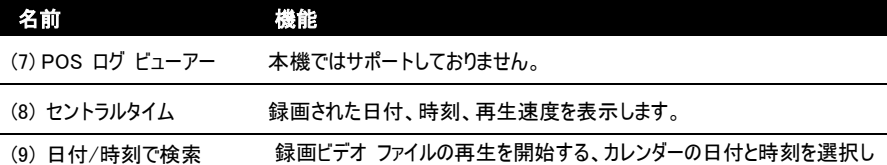

ます。

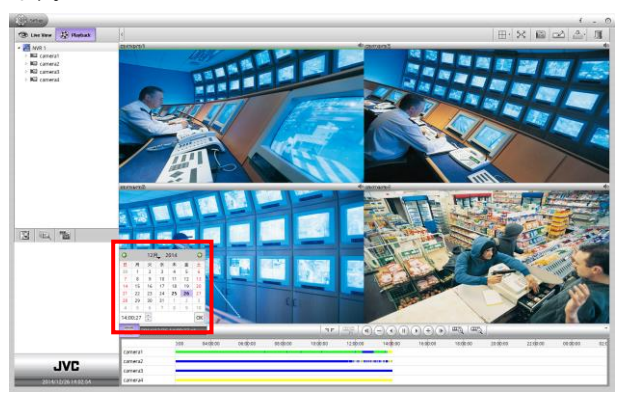

- 日付: カレンダー上の日付をクリックして選択します。太字の日付は、 録画ファイルがあることを示します。● アイコンおよび ● アイコンを クリックして日付を切り換えます。または、月の隣の ▼ アイコンをクリッ クして月を選択します。年を切り換えるには、年のテキストをクリックし て、スピン ボタンをクリックして選択します。
- 時刻:時刻ボックスで、時、分、秒を選択して、再生開始時刻を設定 します。

 $\begin{array}{c} \hline \end{array}$ 

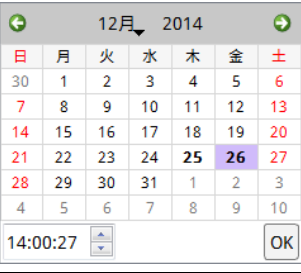

(10) 日時 まちゃん 現在の日時を表示します。

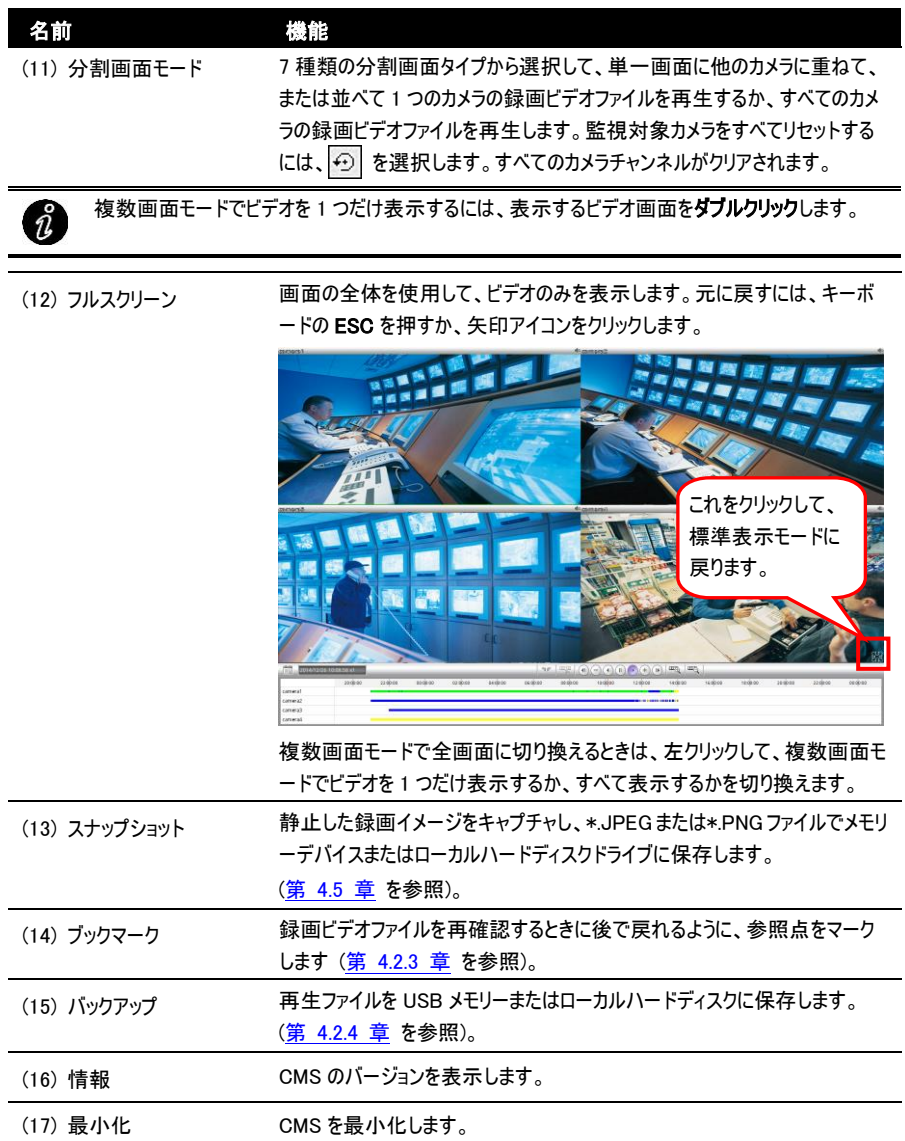

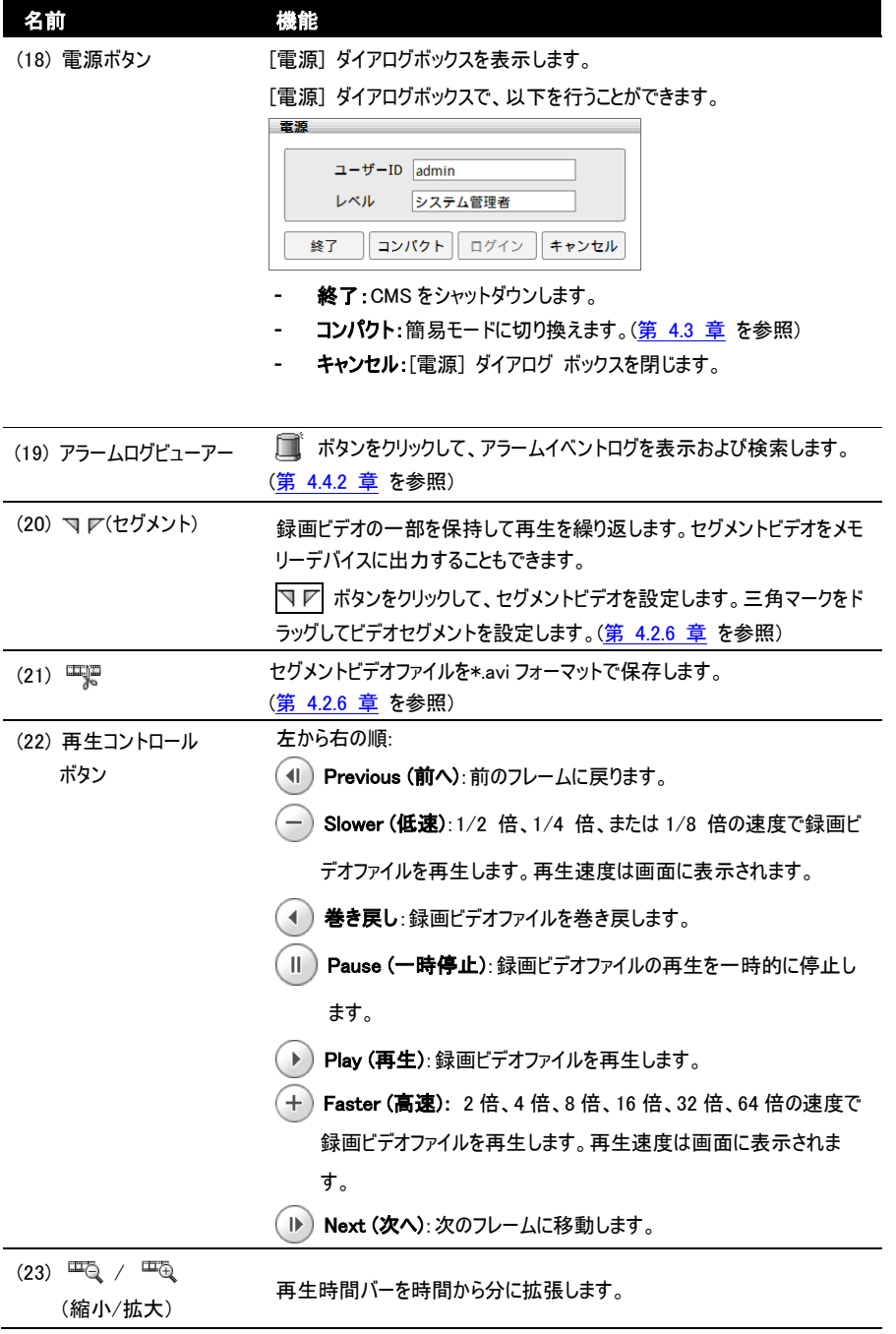

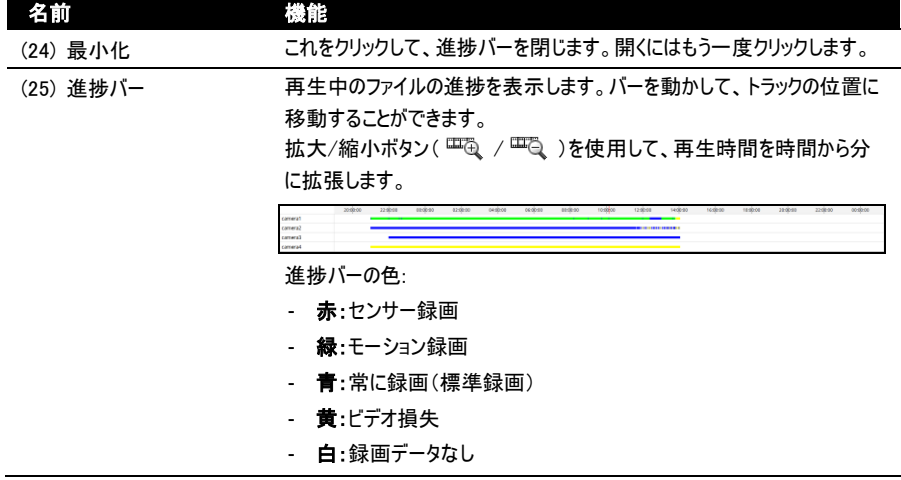

## <span id="page-41-0"></span>4.2.1 イベント検索の使用

再生モードで、イベント検索を使用して、再生する特定のイベントを検出します。

- 1. 検索するチャンネルを選択します。
- 2. [a] (検索)アイコンをクリックして、 | | (イベント検索)アイコンを選択します。[Event Search(イベン

ト検索)]ダイアログボックスがサイド領域に表示されます。

アイコンをクリックして、画面上に[Event Search(イベント検索)]ダイアログボックスを展開し ้าใ ます。

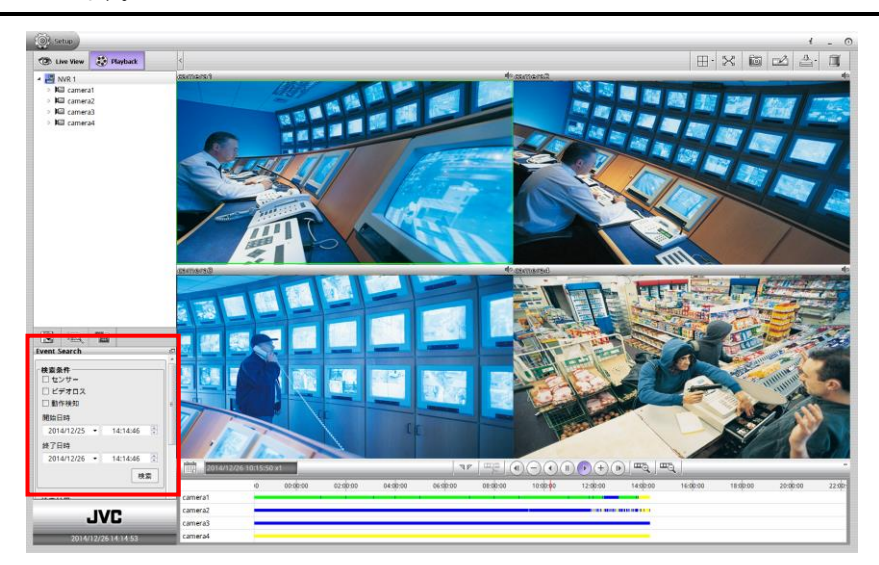

- 3. [Event Search(イベント検索)]ダイアログ ボックスで、検索する条件の種類を確認します。次に、[開 始日時]および[終了日時]を設定します。
- 4. 次に、「検索」をクリックして検索を開始します。
- 5. イベントリストが表示されたら、表示するアイテムをクリックして選択します。センサーなど、すべてのイベント が再生できるわけではありません。

6. [Event Search (イベント検索)] ダイアログを閉じるには、 アイコンをクリックします。

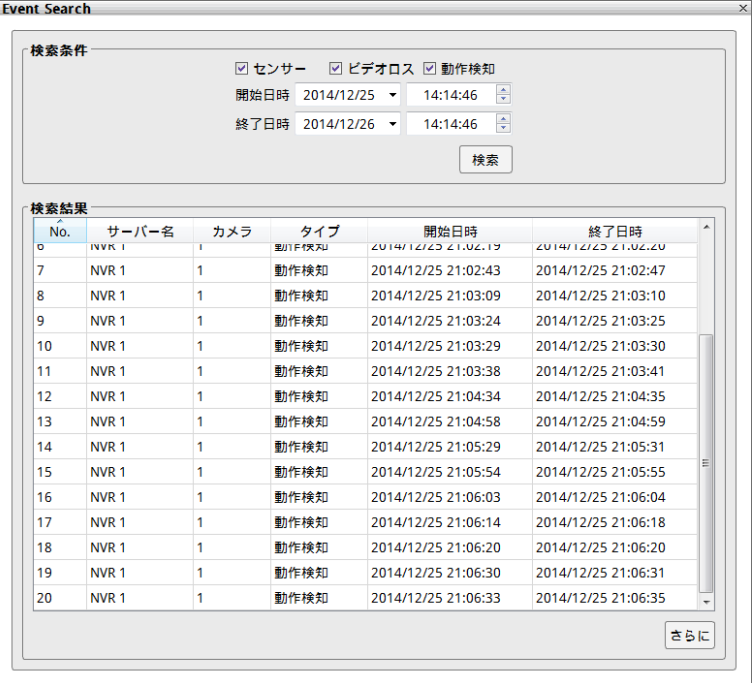

## <span id="page-43-0"></span>4.2.2 ビジュアル検索の使用

再生モードで、ビジュアル検索を使用して、再生する特定の時刻を検出します。

- 1. [編 (検索)アイコンをクリックして、 00:00 (ビジュアル検索)アイコンを選択します。 [ビジュアル検索]ダイアログ ボックスが領域の下に表示されます。
- 2. [ビジュアル検索]ダイアログで、日付を選択します。● アイコンおよび アイコンをクリックして月を切 り換えます。または、月の隣の ▼ アイコンをクリックして月を選択します。年を切り換えるには、年のテキ ストをクリックして、スピンボタンをクリックして選択します。
- 3. 次に、スピンボタンをクリックして検索時間帯を時、分、秒でセットアップします。
- 4. 次に、「検索]をクリックして検索を開始します。

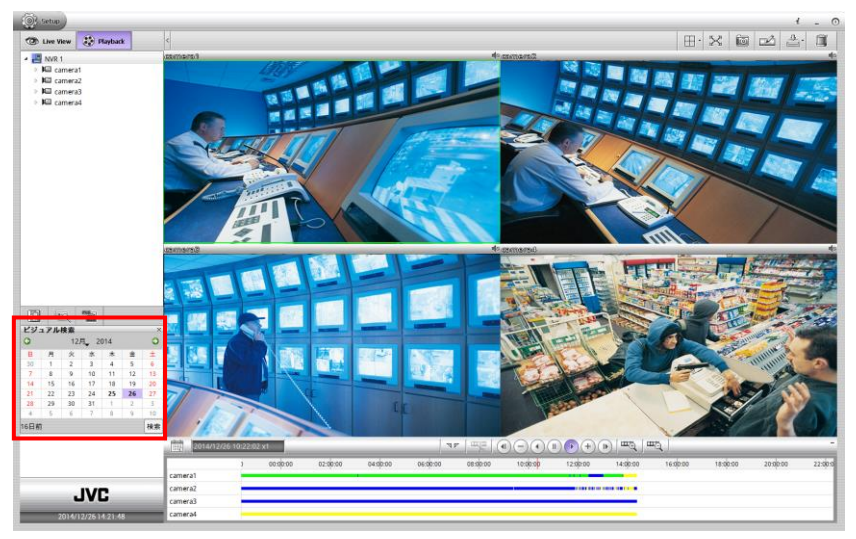

5. フレーム群が日付で表示されたら、別のフレーム群を表示するフレームをクリックして、その日付の 2 時間 ごと、その時間の 8 分ごと、その分の 30 秒ごとで検索します。 ← | と | → | を使用して、時、分、秒ぺ ージに移動します。

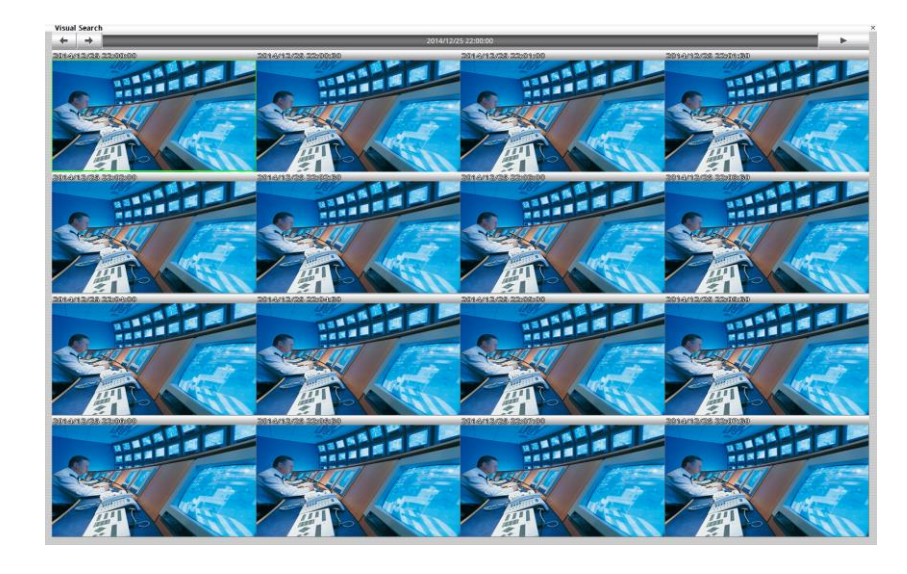

6. 選択したビデオを再生するには、 ■ボタンをクリックします。

## <span id="page-45-0"></span>4.2.3 ビデオのセクションをブックマークするには

ビデオの特定の時刻のセクションをブックマークすることができます。

1. マウスを使用して再生時刻進捗バーを、ブックマークする時刻に動かします。

2. 次に、ログ アイコンをクリックします。[ブックマーク]ダイアログボックスが画面に表示されます。

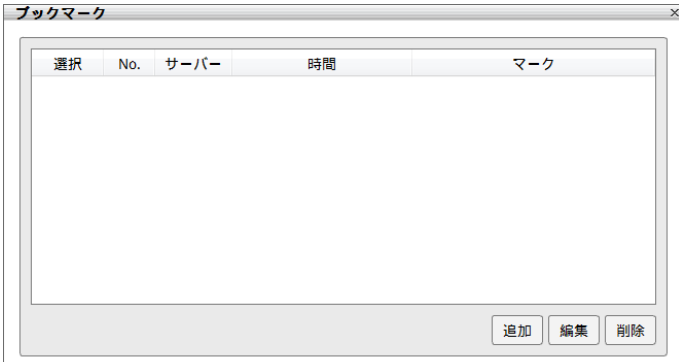

3. 「追加]ボタンをクリックして、ブックマークリスト内に新しい参照マークを作成します。マークの短い説明また は名前を入力し、[適用]ボタンをクリックしてブックマークを保存します。[ブックマークエディター]ダイアログ ボックスを閉じるには、[キャンセル]ボタンをクリックします。

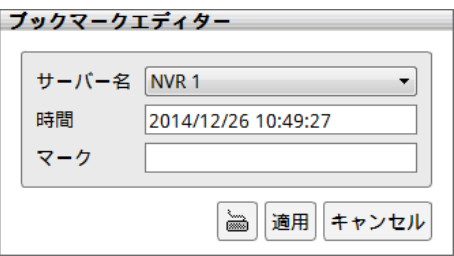

4. ブックマークリスト内の項目を選択してクリックし、ファイルを確認します。

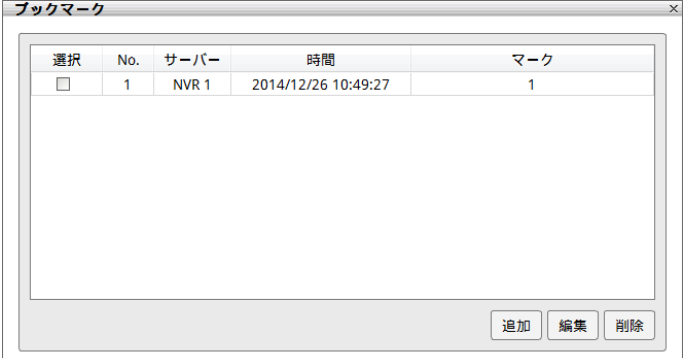

- 5. ブックマークを編集するには、ブックマークを選択して[編集]ボタンをクリックします。
- 6. ブックマークを削除するには、ブックマークを選択して[削除]ボタンをクリックします。
- 7. [ブックマーク]ダイアログボックスを閉じるには、 アイコンをクリックします。

### <span id="page-47-0"></span>4.2.4 再生ビデオのバックアップ

#### 4.2.4.1 手動バックアップ

録画ファイルを外部 USB メモリーまたはローカルハードドライブにバックアップします。[手動バックアップ]ダイアロ グボックスで、別のチャンネルまたは時間帯を選択して、同時にバックアップすることができます。バックアップファ イルは、バックアップ時にプレイヤーを含めるよう選択している場合に含まれる Qplayer アプリケーションを使用し て PC 上で再生できます。PC 上でバックアップファイルを再生します。(第 [4.2.5](#page-56-0) 章 を参照)

- 1. [Playback (再生)]タブをクリックして、再生モードに切り換えます。
- 2. [バックアップ]( る)ボタンをクリックして、[手動バックアップ]( しゅ)を選択します。次に、[手動バックア ップ]ダイアログボックスが表示されます。
- 3. [手動バックアップ]ダイアログボックスで、以下の設定を選択します。
	- チャンネル:バックアップするチャンネルを選択します。すべてのチャンネルを選択するには、[全部]をオ ンにします。
	- 日時の選択:バックアップする日付と時間帯を選択します。
	- バックアップの際に再生ソフトも添付します:PC 上でバックアップ ファイルを再生するためのプレイヤー を含めます。
	- バックアップファイル サイズ:バックアップ ファイルの合計サイズを表示します。複数のバックアップ ファ イルがある場合は、すべてのバックアップ ファイルの合計サイズになります。[計算サイズ]ボタンをクリッ クして計算します。
	- バックアップ 先:バックアップファイルの保存パスを選択します。
	- パスワード:バックアップファイルをパスワードで暗号化します。暗号化されたバックアップファイルでは、 各時刻再生で設定したパスワードを入力する必要があります。パスワードを設定しない場合は、パ スワードを空欄にした後、[OK]ボタンをクリックします。
- 4. バックアップファイル条件を選択した後、[OK]をクリックしてバックアップを開始します。

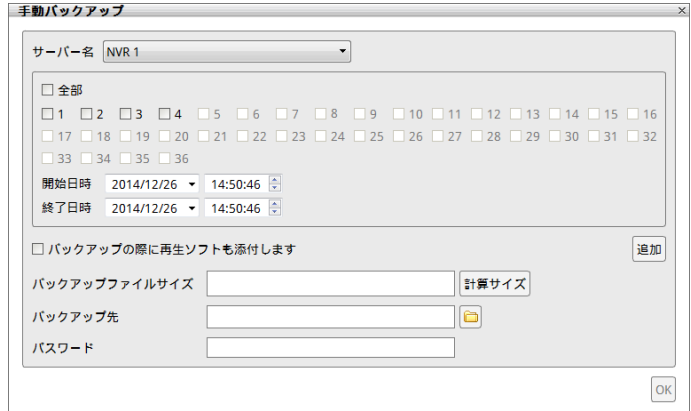

5. 複数の録画ファイル(異なるチャンネルおよび異なる時間帯)を同時にバックアップできます。上記の手順 を繰り返してバックアップファイルを作成し、[追加]ボタンをクリックします。複数バックアップファイルの制限 は、同時に 3 ファイルまでです。

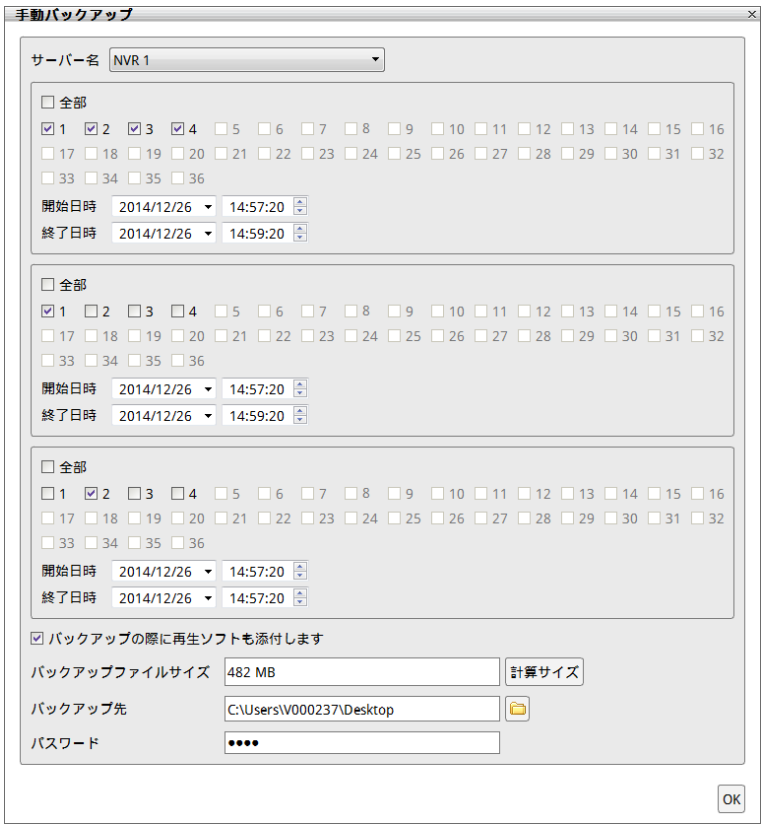

6. すべてのバックアップファイルが作成されたら、[OK]ボタンをクリックして、USB メモリーまたはローカルハード ディスクドライブに対して、選択したファイルのアーカイブ作成を開始します。

選択した NVR サーバー、チャンネル、時刻でバックアップスケジュールを設定します。バックアップ操作は、スケジ ュールされた時刻に毎日実行されます。

スケジュールバックアップは以下のルールで動作します。

- 各 NVR サーバーは、 一度に 1 つのスケジュールタスクのみをバックアップできます。
- CMS は、一度に 3 つのバックアップスケジュールタスク(異なる NVR サーバー)を実行できます。1 つのスケ ジュールタスクが完了すると、次のスケジュールタスクが開始します。
- バックアップスケジュールが完了すると、スケジュールタスクは「タスク処理中]リストから削除されます。
- 完了したスケジュールタスクはすべて「レポート]ページに表示されます。
- スケジュールタスクは次の場合に削除されます。
	- バックアップする録画データがない場合。
	- ネットワーク接続が切断されていた場合。
	- ユーザーがバックアップスケジュールを削除した場合。
- 1. 「Playback(再生)]タブをクリックして、再生モードに切り換えます。
- 2. [バックアップ]( ––)ポタンをクリックして、[スケジュールバックアップ]( ニュ)を選択します。次に、 [スケジュールバックアップ]ダイアログボックスが表示されます。

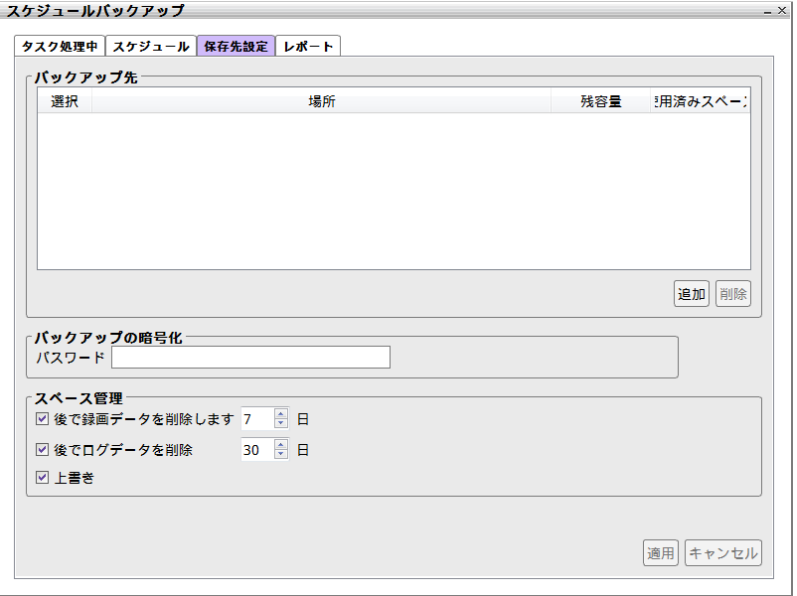

3. 保存パスを設定します。バックアップスケジュールを設定する前に、保存パスを設定する必要があります。 [保存先設定]タブを選択します。[保存先設定]ページで、[追加]ボタンをクリックして、保存パスの場 所を指定して保存パスを追加します。保存パスは複数設定できますが、バックアップには少なくとも つの 保存パスが必要です。

「保存先設定]ページで、ログデータとハードディスクスペースの再利用をセットアップできます。[適用]を クリックして、設定を保存します。

- 後で録画データを削除します:一定の経過日数後に自動的にデータを消去する場合は、「後 で録画データを削除します]チェックボックスをオンにして、[日]テキストボックスに日数を入力し ます。
- 後でログデータを削除:一定の経過日数後に自動的にイベントとアラームデータを消去する場 合は、[後でログデータを削除]チェックボックスをオンにして、[日]テキストボックスに日数を入力 します。
- 上書き:ハードディスク容量がいっぱいのときに、古いデータからハードディスクを上書きするには、 これをオンにします。
- 4. バックアップ暗号化:すべてのスケジュールバックアップファイルを暗号化できます。 暗号化されたバックアッ プファイルでは、各時刻再生で設定したパスワードを入力する必要があります。暗号化を無効にするに は、パスワードを削除して、「適用]ボタンをクリックします。

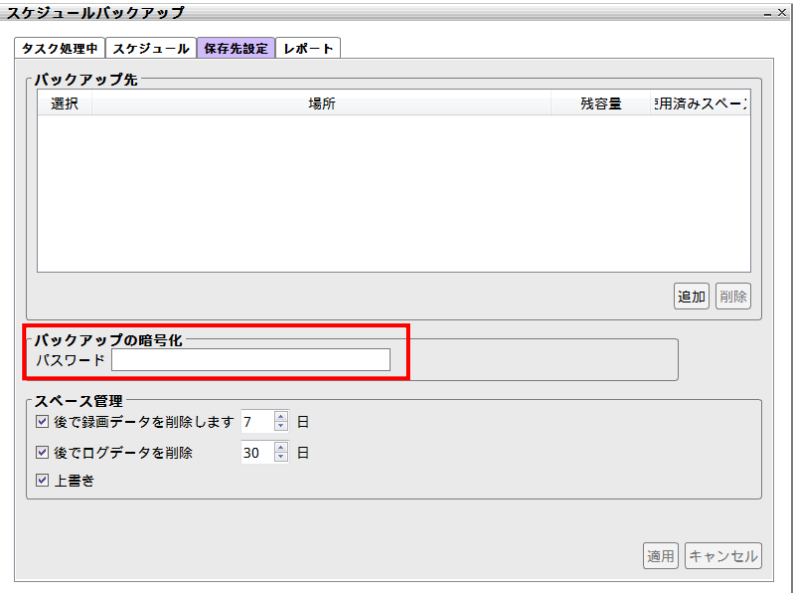

#### 5. バックアップスケジュールを設定します。

[スケジュール]タブをクリックします。[スケジュール]ページで、[追加]ボタンをクリックしてバックアップスケジ ュールを設定します。

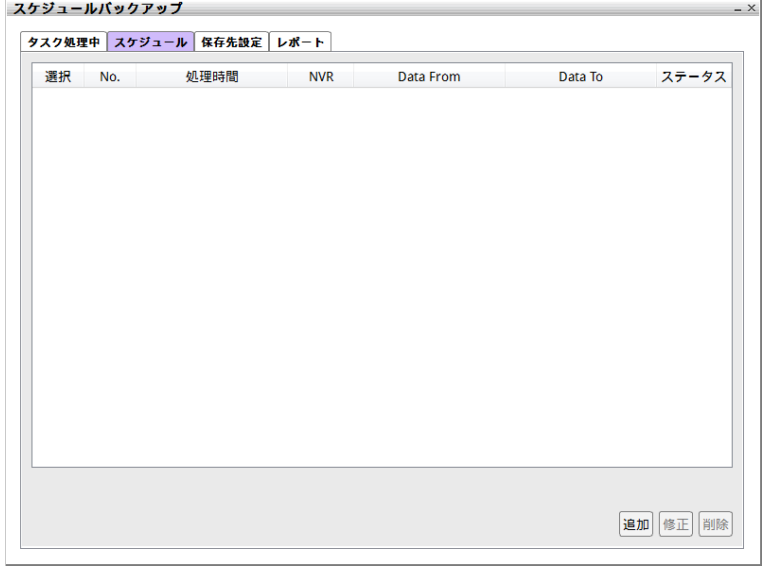

[Backup Task Setting(タスク設定)]ダイアログボックスで、時刻、NVR サーバー、カメラ、データ時刻、 およびバックアップパスを選択します。[適用]をクリックして、バックアップ スケジュールを保存します。[キャ ンセル]をクリックして、[スケジュール]ページに戻ります。

■ サーバー名:バックアップする NVR サーバーを選択します。

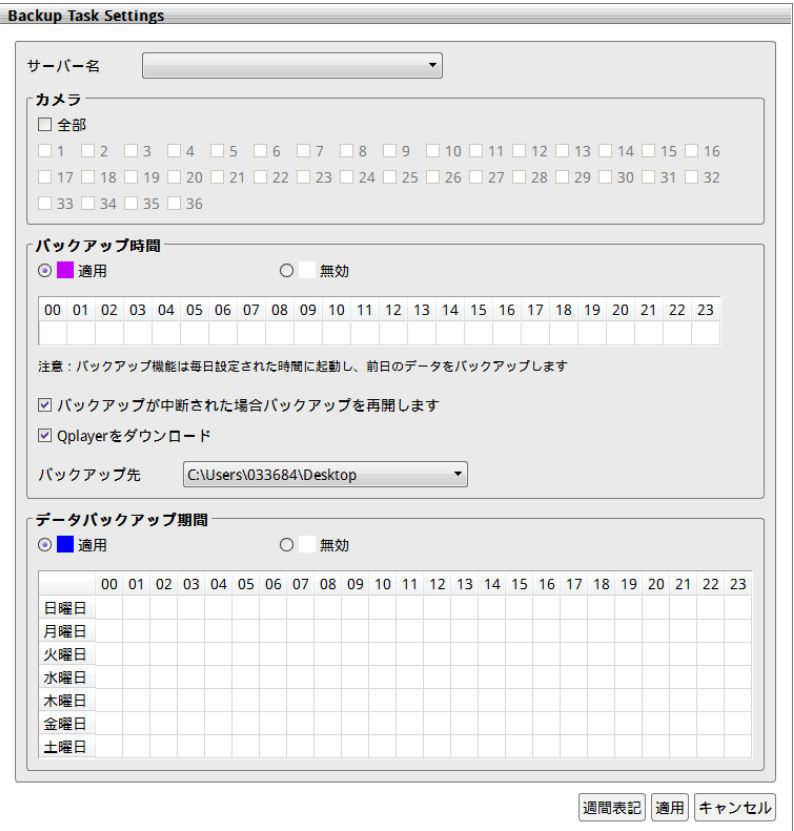

- **カメラ:**バックアップする NVR サーバーのカメラ ャンネルを選択します。
- バックアップ時間:[適用]ラジオボタンをクリックして、時間(00 ~ 23)をクリックし、バックアップする 時間を選択します。選択した時間に毎日バックアップされます。
- バックアップが中断された場合バックアップを再開します:バックアッププロセスが中断されたとき。バッ クアップタスクは、処理中タスクリストの下部に移動し、もう一度処理されるまで待機します。バックア ップは、以下の条件を除き、5 回再開されます。
	- a. バックアップスケジュールが削除されている。
	- b. バックアップタスクが削除されている。
	- c. 保存パスが削除されている。
	- d. リモート NVR サーバーに録画データがない。
	- e. リモート NVR サーバーが削除されている。
	- f. バックアップタスクが 5 回再開されている。
- QPlayer をダウンロード:バックアップ時に Qplayer アプリケーションを含めます。
- バックアップ先:バックアップデータを保存するための保存パスを選択します。保存パスは、バックアップ スケジュールをセットアップする前に設定する必要があります。
- データバックアップ期間:毎週のバックアップ時間を選択します。[週間表記]ボタンをクリックして、一 週間のバックアップスケジュールを表示します。

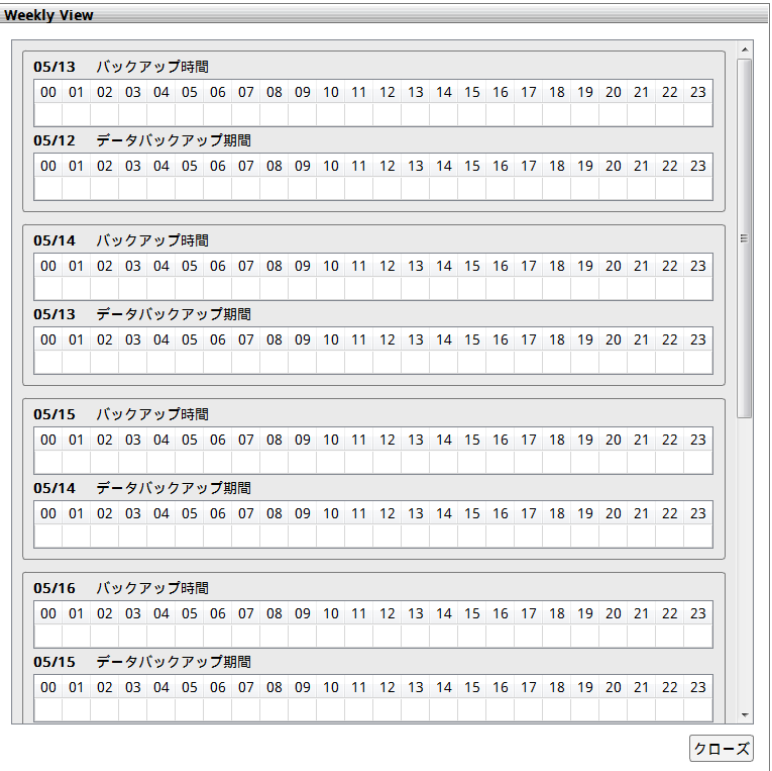

[スケジュール]ページですべてのバックアップスケジュールを表示できます。バックアップスケジュールを編集 するには、スケジュールを選択して[修正]ボタンをクリックします。[削除]ボタンをクリックして、選択したス ケジュールをスケジュールリストから削除します。

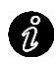

スケジュールステータスが[Disable(無効にする)]になっていると、バックアップスケジュールを 実行できません。ドロップダウンリストをクリックして、[Enable(有効にする)]を選択してくださ い。

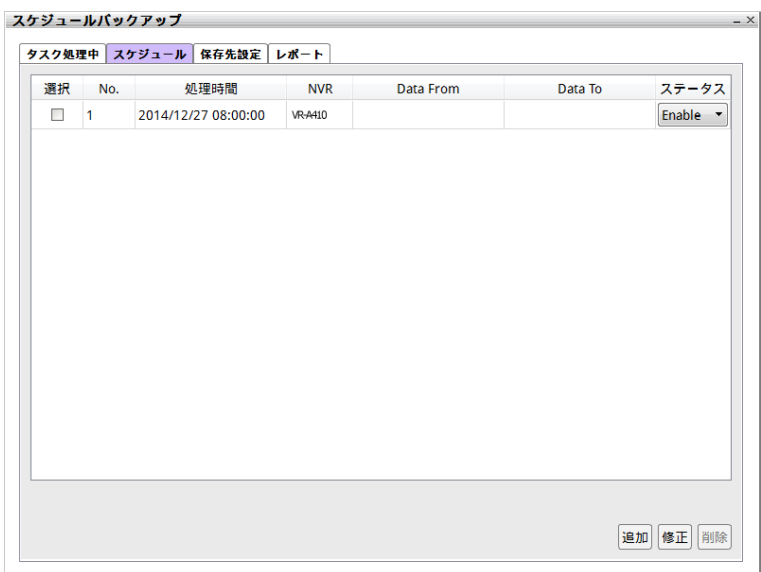

6. [タスク処理中]ページで、処理中のバックアップスケジュールタスクをすべて表示できます。スケジュールタ スクが完了すると、スケジュールタスクは[タスク処理中]リストから削除されます。処理中スケジュールタ スクをダブルクリックしてスケジュールの詳細情報を表示できますが、スケジュールを修正することはできま せん。

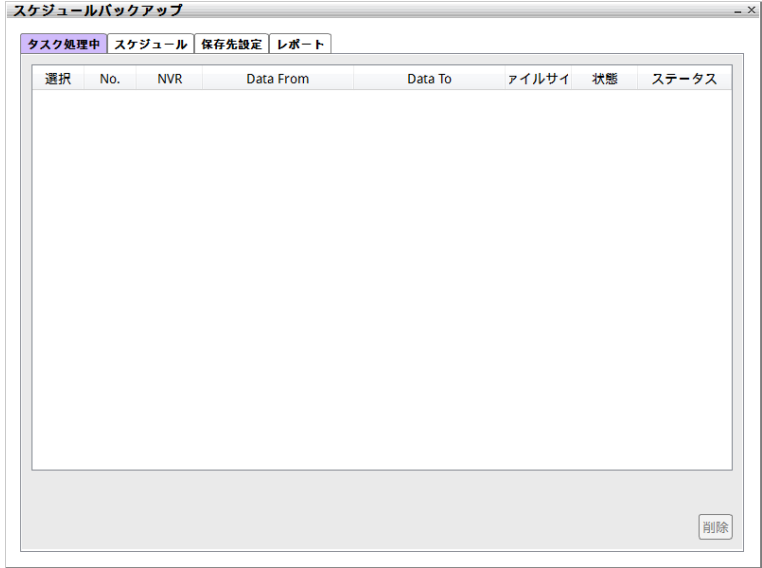

7. [レポート]ページで、完了したバックアップスケジュールタスクをすべて表示できます。

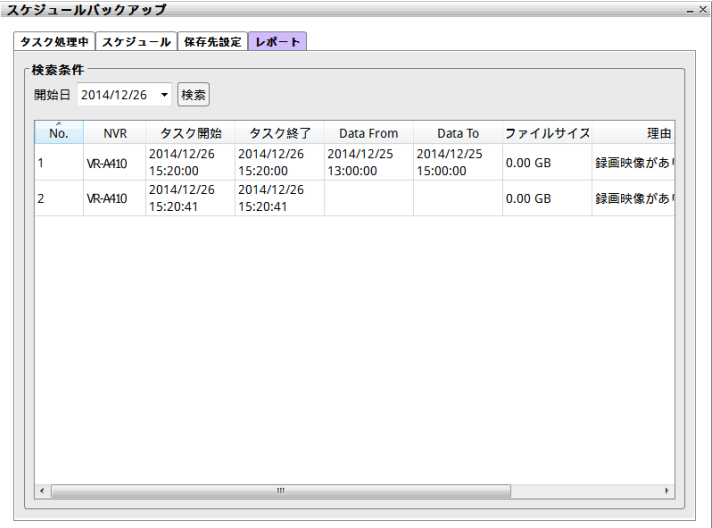

### <span id="page-56-0"></span>4.2.5 QPlayer を使用してバックアップファイルを再生

PC 上で QPlayer プリケーションを使用して、バックアップファイルを再生できます。録画ファイルをバックアップす るときに「バックアップの際に再生ソフトも添付します]を有効にしている場合は、録画ファイルをバックアップする と、QPlayerアプリケーションが自動的にバックアップフォルダーに含まれます。QPlayerを使用すれば、再生モー ドと同じように操作できます。さまざまな分割画面タイプをサポートしており、すべてのビデオを同時に表示でき ます。

アプリケーションを実行するには、バックアップフォルダーに移動し、Qplayer フォルダーを選択して、Qplayer.exe をダブルクリックします。

#### 4.2.5.1 Qplayer の機能について

Qplayer メイン UI で、[ファイル]( | | | ) > [ファイルを開く]をクリックして、バックアップファイルフォルダーを選択 します。[ファイルリスト]ダイアログボックスが表示されます。[ファイルリスト]ダイアログボックスで、再生するファイ ルをダブルクリックして、選択したファイルの再生を開始します。

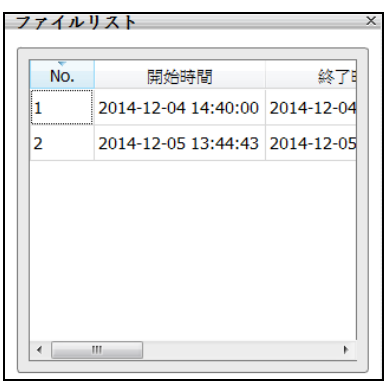

バックアップファイルが暗号化されている場合は、パスワードダイアログが表示されます。設定したパスワードを入 力してください。

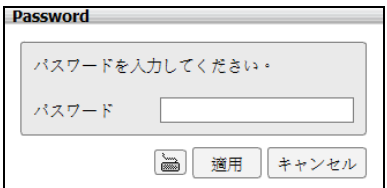

#### Qplayer の機能の説明は以下のとおりです。

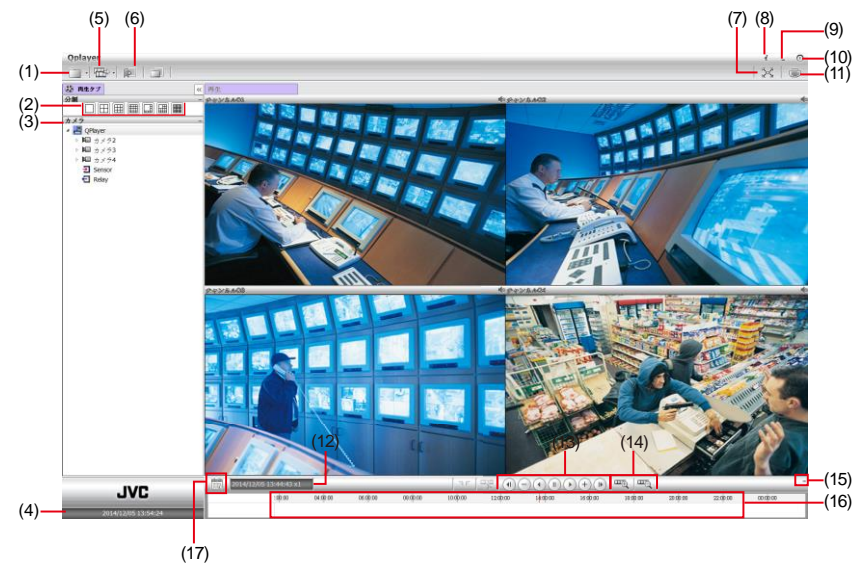

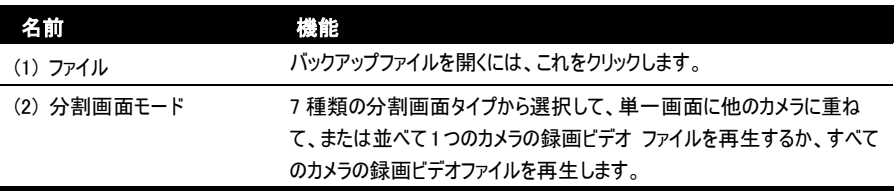

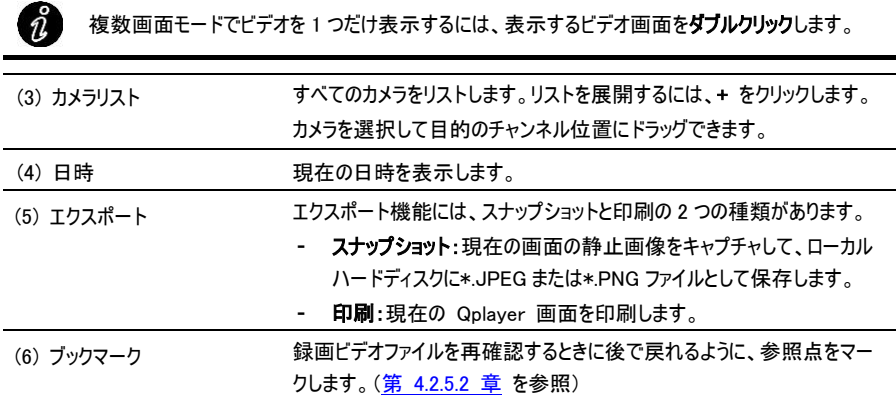

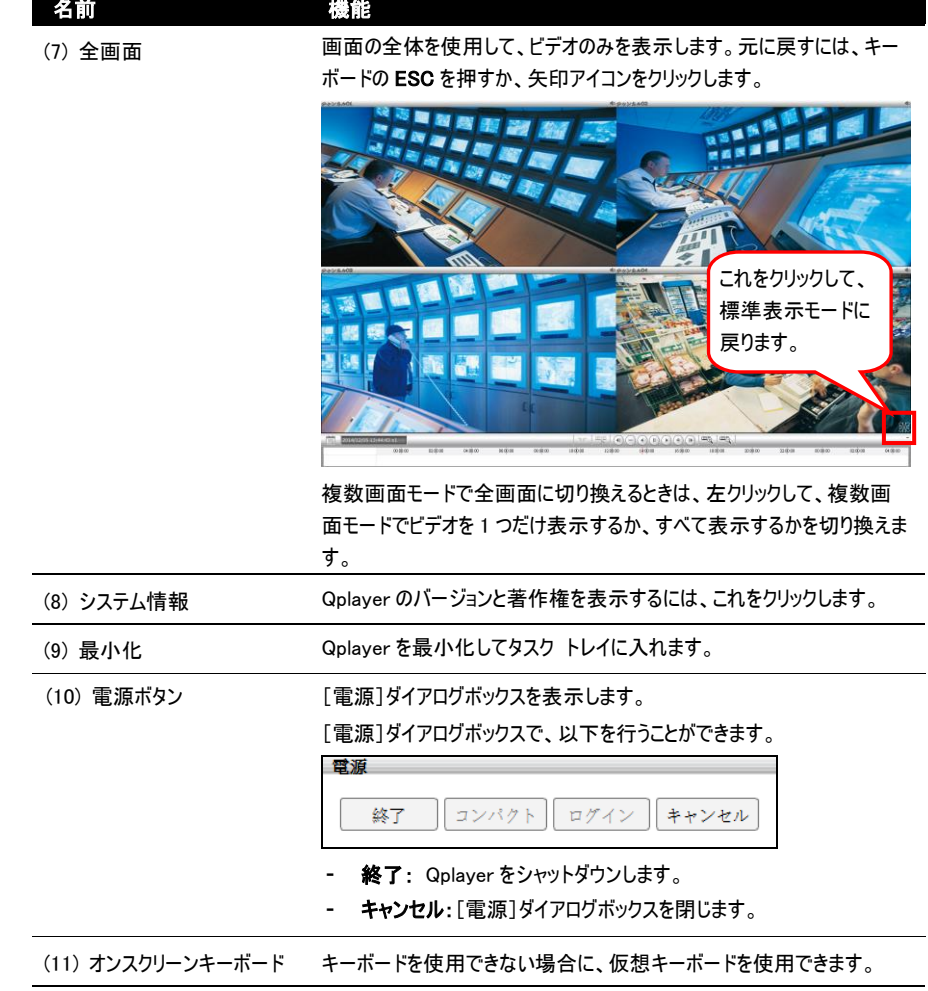

(12) ステータスバー まいす 録画された日付、時刻、再生速度を表示します。

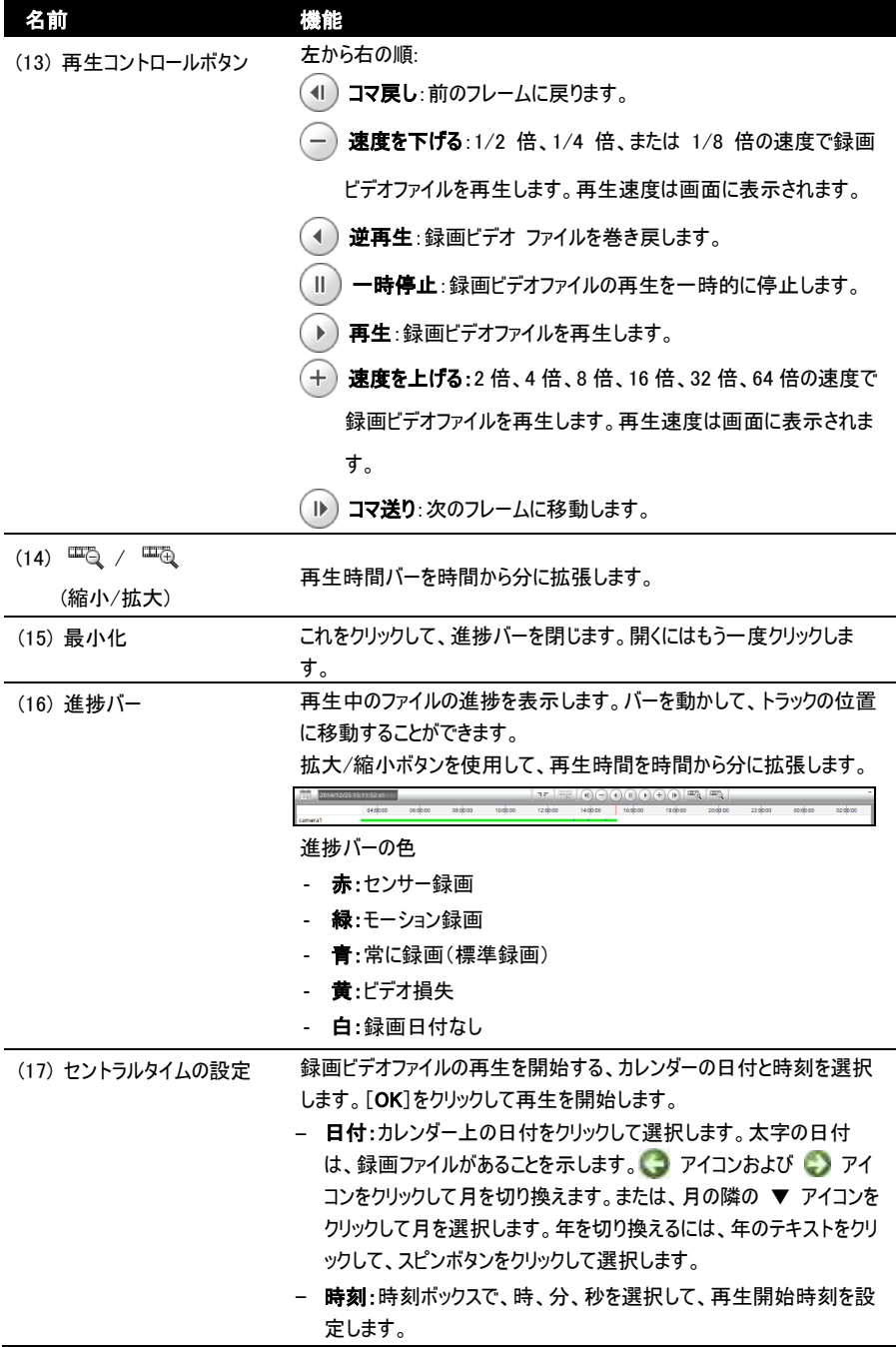

### <span id="page-60-0"></span>4.2.5.2 再生用にビデオのセクションをブックマーク

ブックマーク

ビデオの特定の時刻のセクションをブックマークすることができます。

1. マウスを使用して再生時刻進捗バーを、ブックマークする時刻に動かします。

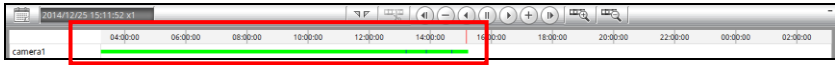

 $\mathsf{X}$ 

2. 次に、 ニ アイコンをクリックします。[ブックマーク]ダイアログボックスが画面に表示されます。

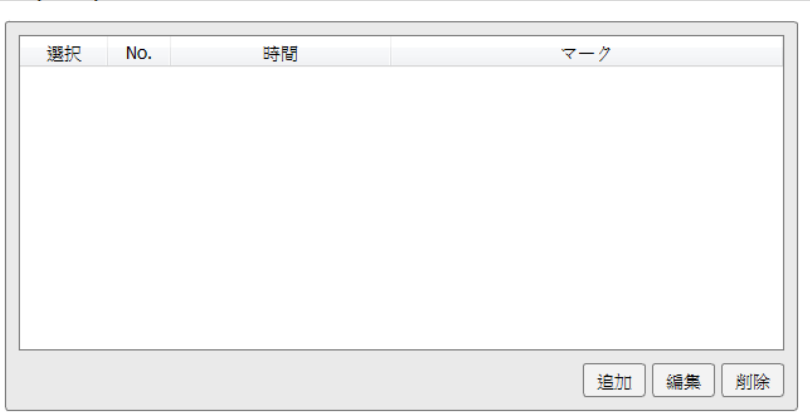

3. [追加]ボタンをクリックして、ブックマークリスト内に新しい参照マークを作成します。マークの説明または 名前を入力し、[適用]ボタンをクリックしてブックマークを保存します。[ブックマークエディター]ダイアログ ボックスを閉じるには、[キャンセル]ボタンをクリックします。

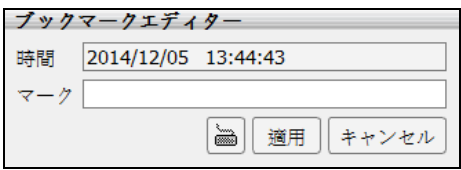

4. ブックマークリスト内の項目を選択してクリックし、ファイルを確認します。

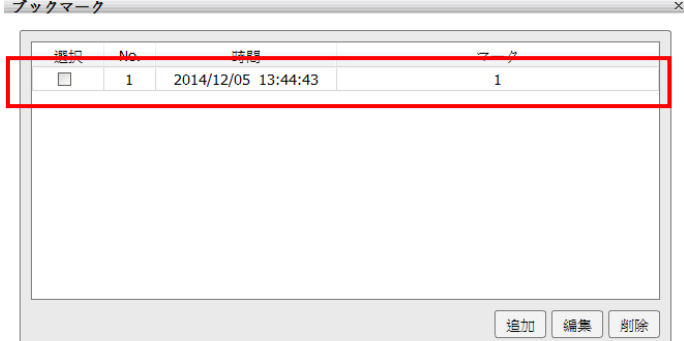

- 5. ブックマークを編集するには、ブックマークを選択して[編集]ボタンをクリックします。
- 6. ブックマークを削除するには、ブックマークを選択して[削除]ボタンをクリックします。

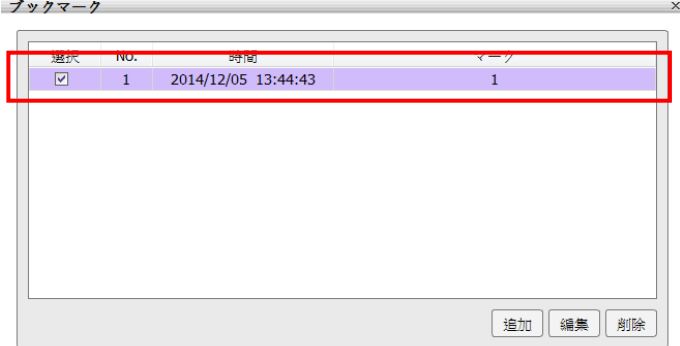

7. [ブックマーク]ダイアログボックスを閉じるには、 図 アイコンをクリックします。

### <span id="page-62-0"></span>4.2.6 映像クリップ出力

- **1.** Playback 画面を 1 画面モードに設定してください。
- 2. タイムバーの <sup>エ</sup>ミ、と エミ、拡大/縮小ボタンを使い、表示時間を拡大することでセグメント時間の選 択を容易にします。
- **3.** (セグメント)ボタンで開始と終了時間をマークしてください。
- **4.** そして、 マーク (セグメント)をドラッグして期間を調整します。セグメントをキャンセルするにはもう 一度 マア ボタン(セグメント)をクリックしてください。

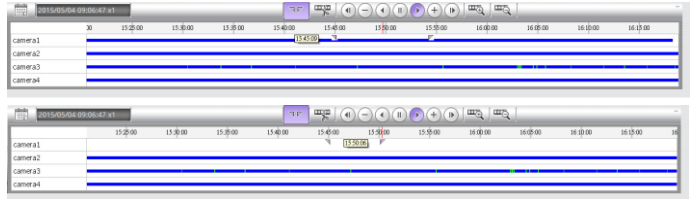

5. 映像クリップ出力ボタン( ) をクリックするとダイアログボックスが現れます。

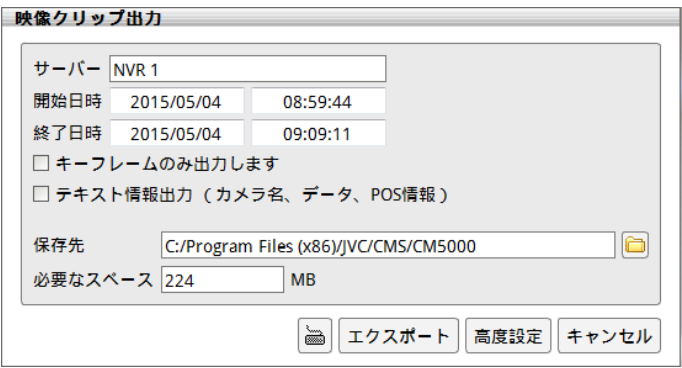

- 開始日時:映像クリップの開始日時を表示します。
- 終了日時:映像クリップの終了日時を表示します。
- キーフレームのみ出力:映像ヤグメントのキーフレームのみ保存します。 小さいサイズの映像クリップを 出力できます。
- テキスト情報出力(カメラ名、日付、POS 情報を含む):映像と同時にテキスト情報も出力し、ファ イル再生時にこれらの情報を画面に表示させることができます。
- 保存先:映像クリップの保存場所を指定します。
- 必要なスペース:映像クリップのファイルサイズを表示します。

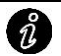

監視するカメラが4台未満の場合は、映像クリップ出力ボタンをクリックした際、接続に失敗 することがあります。 この場合は同一カメラを2ヶ所以上配置して、CH1,2,3,4 全てにカメラが配置されるようにし てください。

■ 高度設定:必要なチャンネルを選択し、OK ボタンをクリックして設定を保存します。

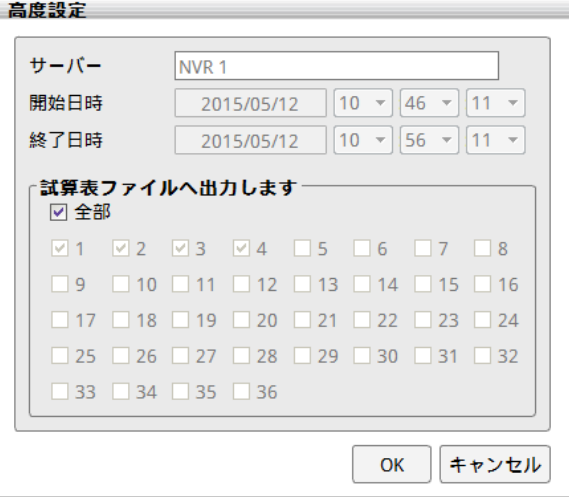

- **6.** エクスポートボタンを押して前述で指定した映像クリップを保存します。
- **7.** 映像クリップを再生するには出力したファイル(\*.avi)をダブルクリックしてください。

# <span id="page-64-0"></span>4.3 簡易モード

ライブビューと再生は、どちらも簡易モードをサポートしています。簡易モードに切り換えるには、電源ボタン(右 下隅)をクリックして、[電源]ダイアログボックスで[コンパクト]ボタンを選択します。

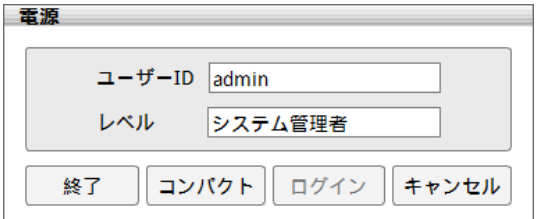

「高度設定]モードに戻るには、電源ボタンをクリックして、「高度設定]ボタンを選択します。

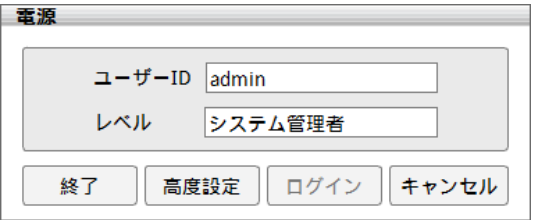

以降の節では、ライブビューおよび再生の簡易モードにおける機能ボタンについて説明します。

# 4.3.1 ライブビュー簡易モードの機能について

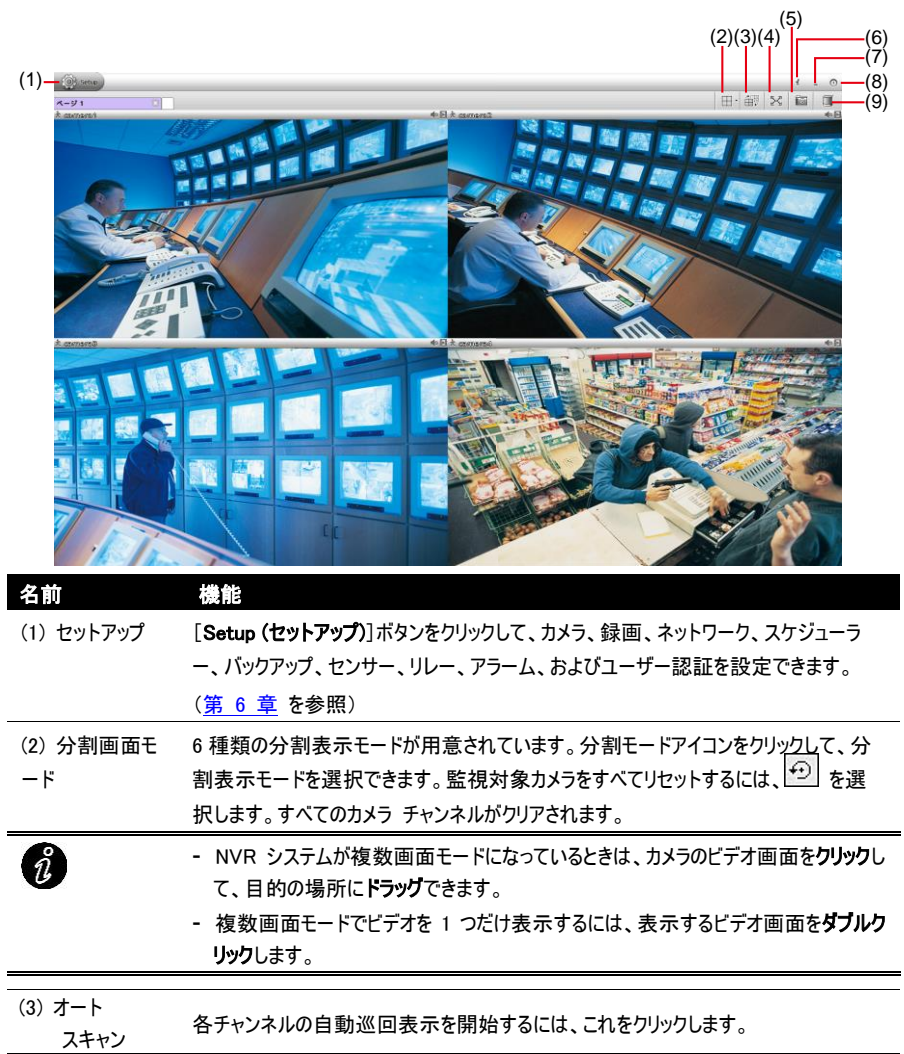

#### 名前 機能

(4) フルスクリーン 画面の全体を使用して、ビデオのみを表示します。元に戻すには、右下の矢印アイコ ンをクリックします。

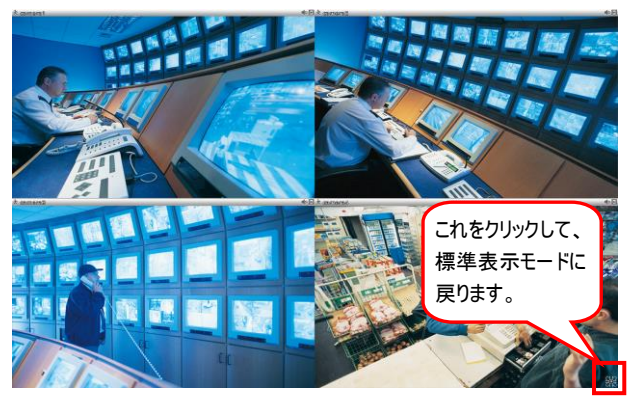

複数画面モードで全画面に切り換えるときは、左クリックして、複数画面モードでビデ オを 1 つだけ表示するか、すべて表示するかを切り換えます。

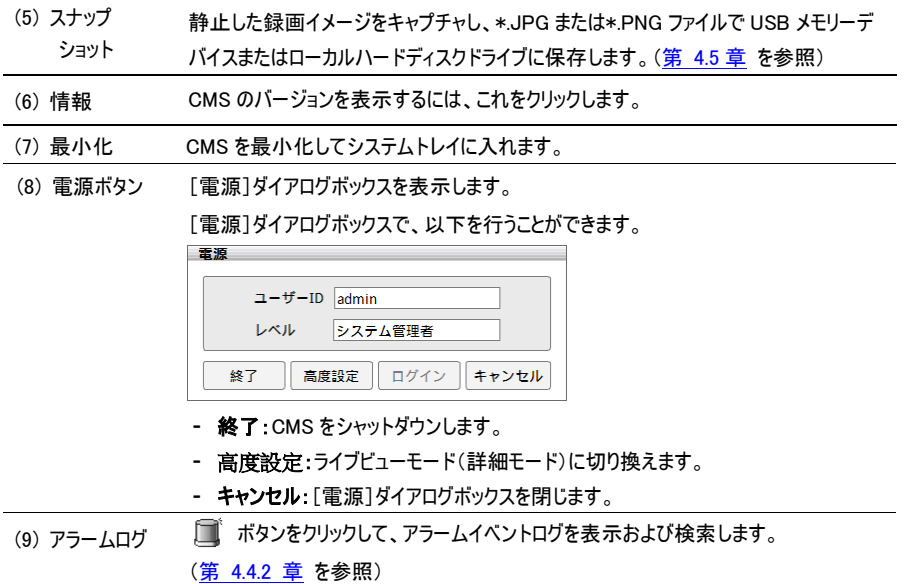

# 4.3.2 再生簡易モードの機能について

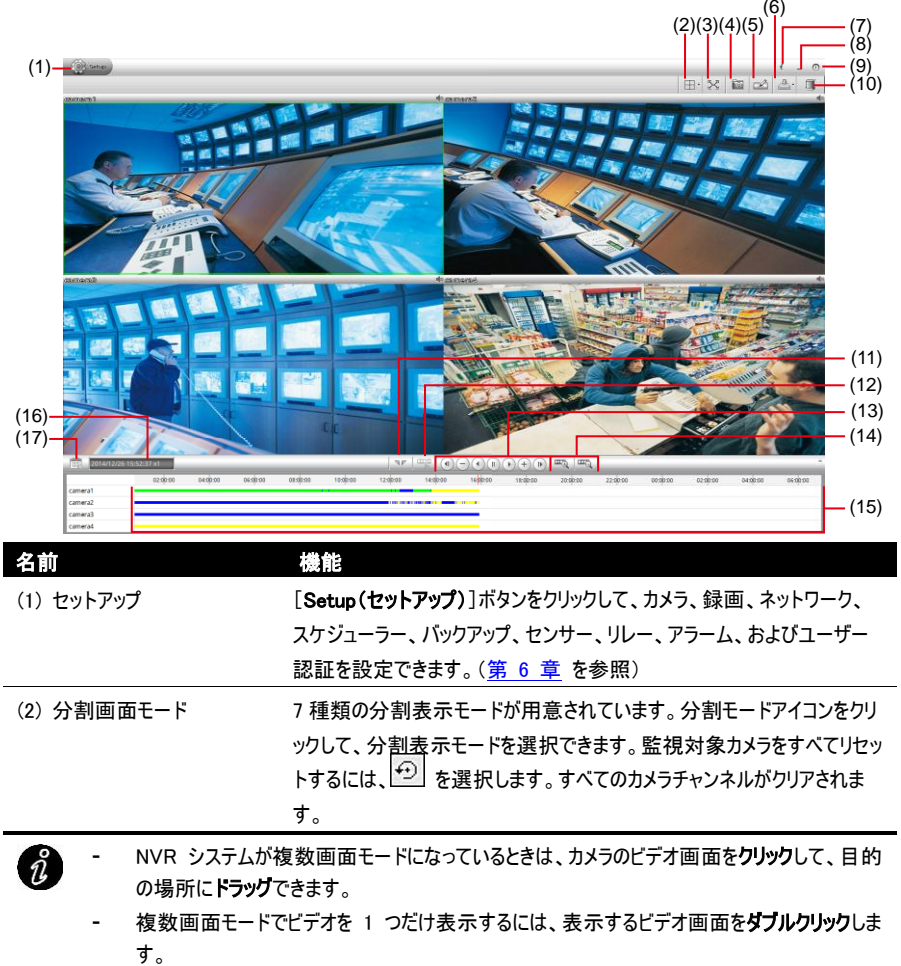

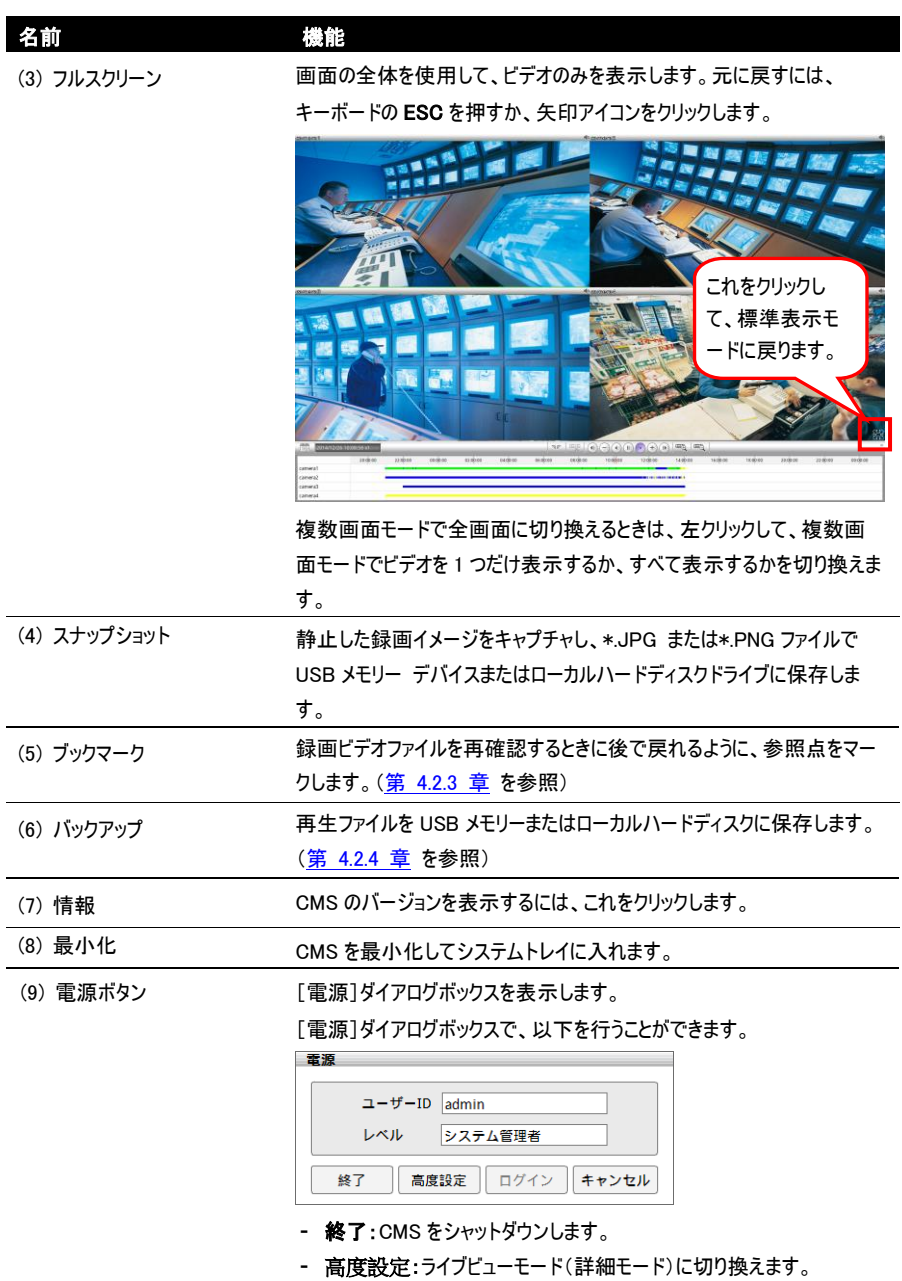

- キャンセル:[電源]ダイアログ ボックスを閉じます。

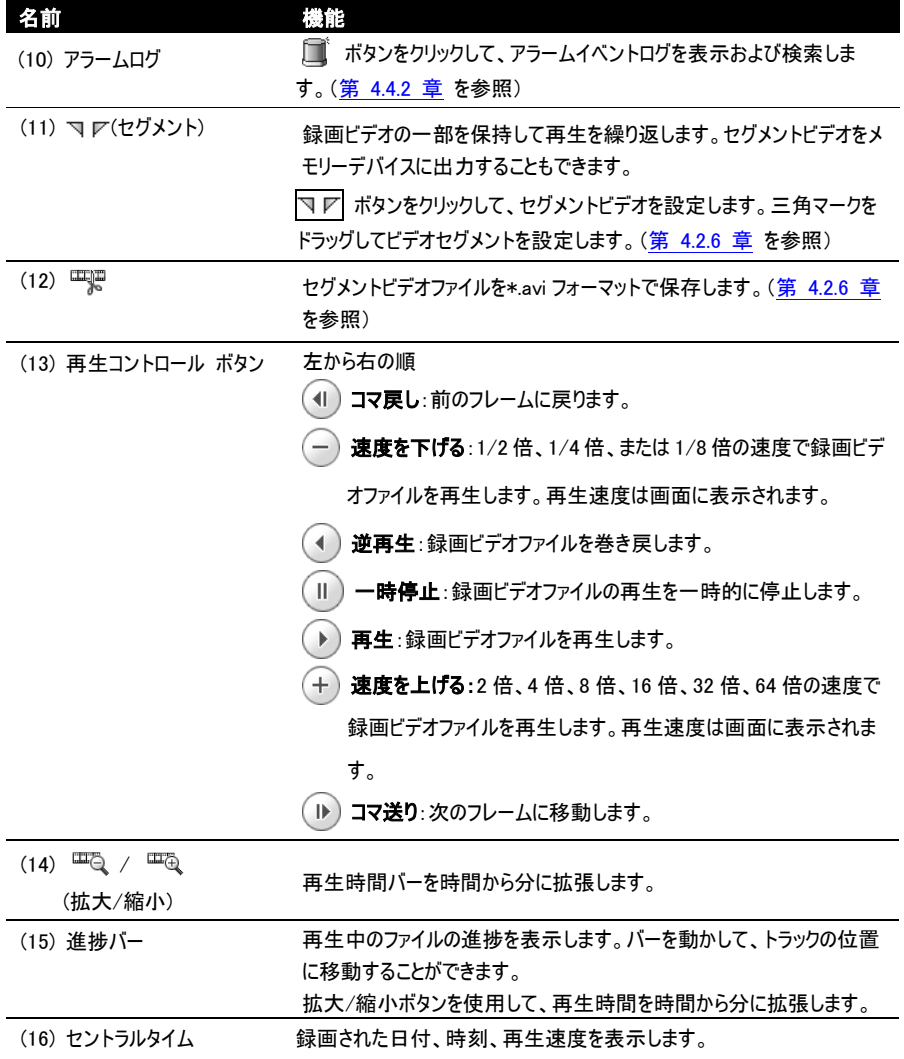

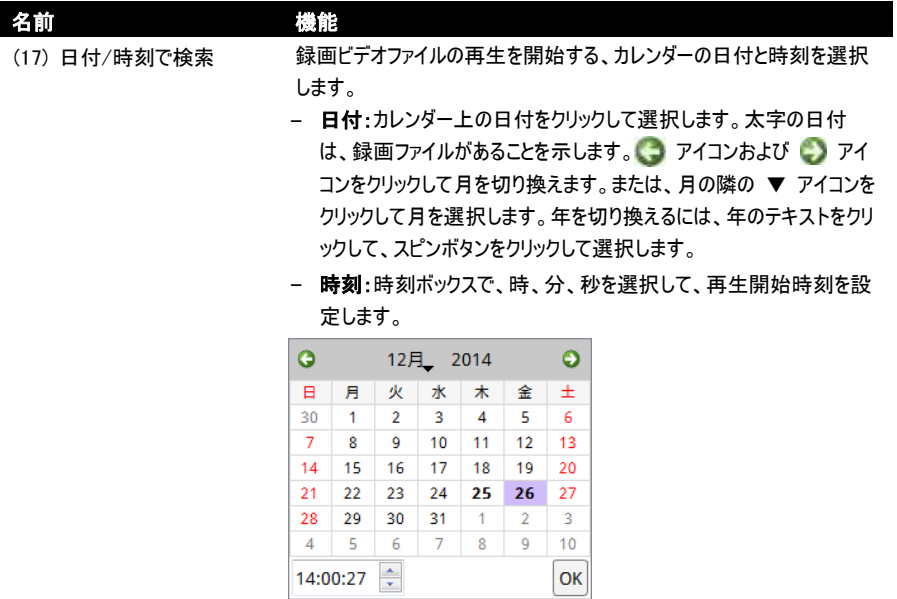

# 4.4 ログビューアー

システム内で発生するアクティビティ(アラーム、イベント、iPOS)の記録を表示します。特定のログを表示およ び検索できます。ここでの説明と図は、ライブビューモードのものです。

# 4.4.1 イベントログビューアーの使用

イベントログビューアーは、ライブビューモードでのみサポートされています。

- 1. ライブビューモードでイベントログビューアー( | )ボタンをクリックします。
- 2. [Event Log Viewer(イベントログビューアー)]ダイアログボックスが左サイド画面の下に表示されます。

アイコンをクリックして、画面上に[Event Log Viewer(イベントログビューアー)]ダイアログボック  $\mathring{v}$ スを展開します。

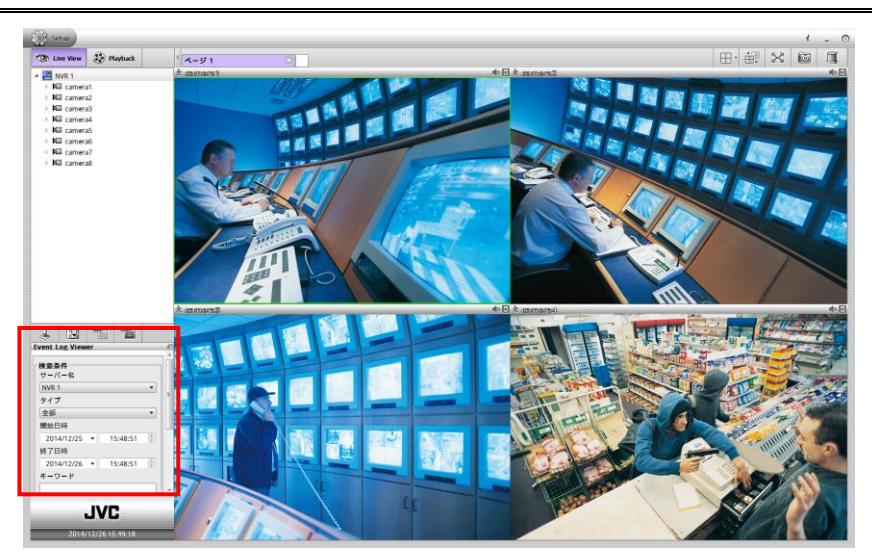
3. ログをフィルターするには、[タイプで[システム]、[ネットワーク]、[オペレーション]、[イベント]、または [全部]を選択します。

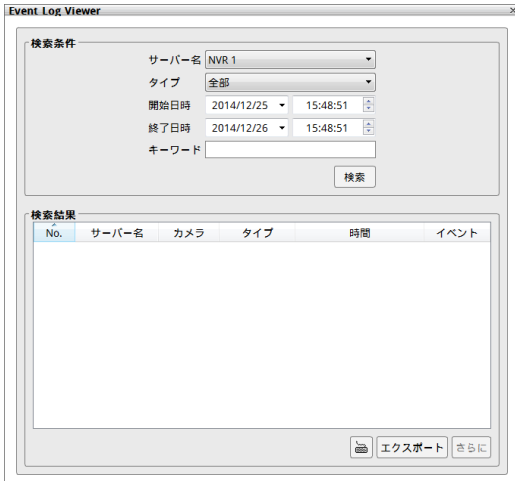

- 4. [開始日時]と[終了日時]を設定して、ログを検索します。
- 5. キーワードで特定のログを検索することもできます。
- 6. [検索]ボタンをクリックして検索を開始します。検索結果は、下の領域に表示されます。[さらに]ボタン をクリックして、さらなるイベントログを表示します。

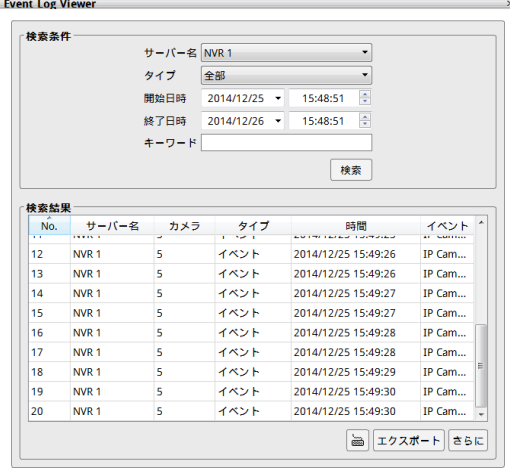

- 7. イベントログをクリックすると、ログビデオを表示できます。画面がイベントログ再生画面に切り換わります。
- 8. [エクスポート]ボタンをクリックすると、ログ結果リストをローカルハードディスクドライブまたは USB メモリー に\*.cvs ファイルフォーマットで出力できます。

#### 4.4.2 アラームログビューアーの使用

アラームログビューアーは、ライブビューモードでも再生モードでもサポートされています。

#### アラームイベントの表示

警告情報をアラーム通知および表示します。

- 1. ライブビューモードまたは再生モードでアラームログ( ■)ボタンをクリックします。
- 2. [Alarm Log Viewer(アラームログビューアー)]ダイアログボックスが左サイド画面の下に表示されます。

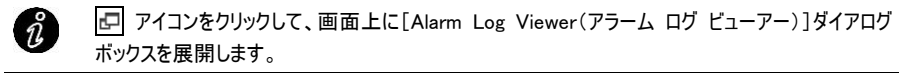

3. 次に、[イベント]タブをクリックして、すべてのアラームイベントを表示します。

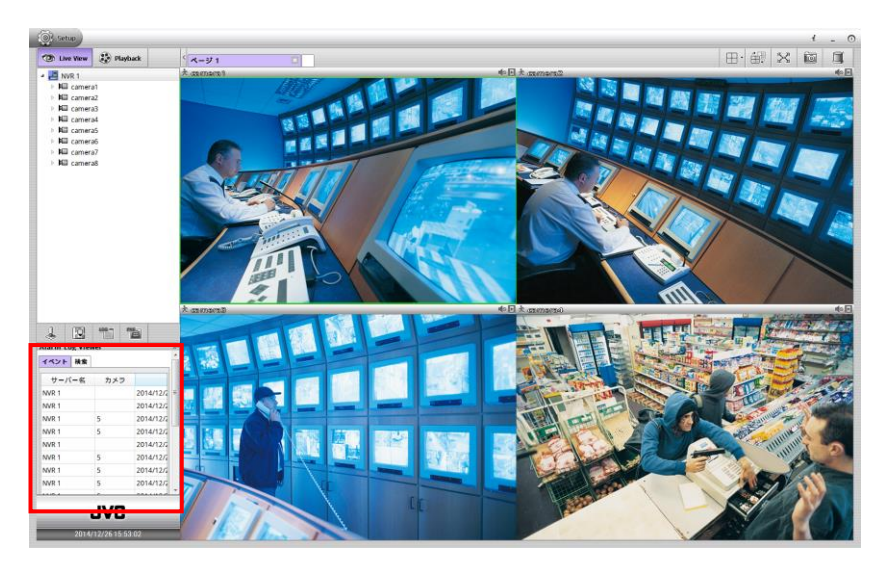

- 4. [アラームリセット]ボタンをクリックして、すべてのアラームイベントステータスをリセットします。
- 5. [リスキャン]ボタンをクリックして、アラームイベントリストを更新します。

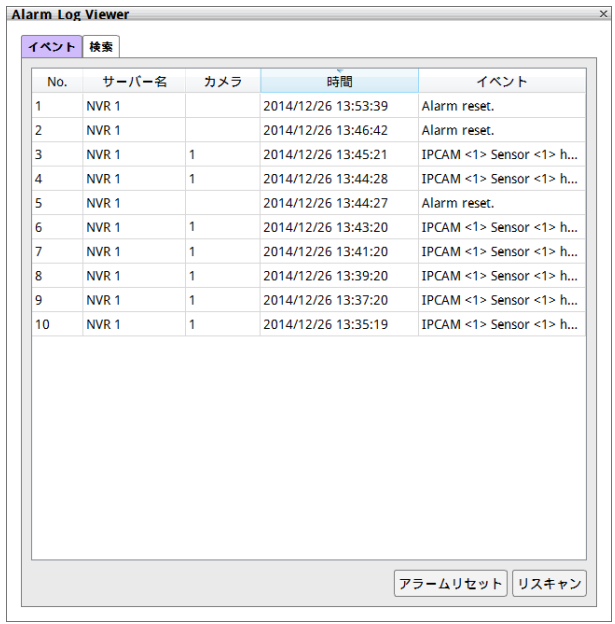

6. アラームイベントをダブルクリックすると、イベントビデオを再生できます。

### アラームイベントログの検索

特定のアラームイベントを検索します。

- 1. ライブビューモードまたは再生モードでアラームログ( コ)ボタンをクリックします。
- 2. [Alarm Log Viewer(アラームログビューアー)]ダイアログボックスが左サイド画面の下に表示されます。

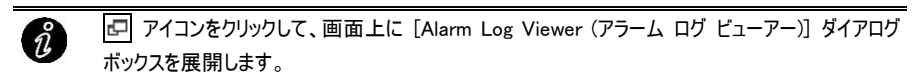

3. 次に、[Alarm Log Viewer(アラームログビューアー)]で[検索]タブをクリックします。

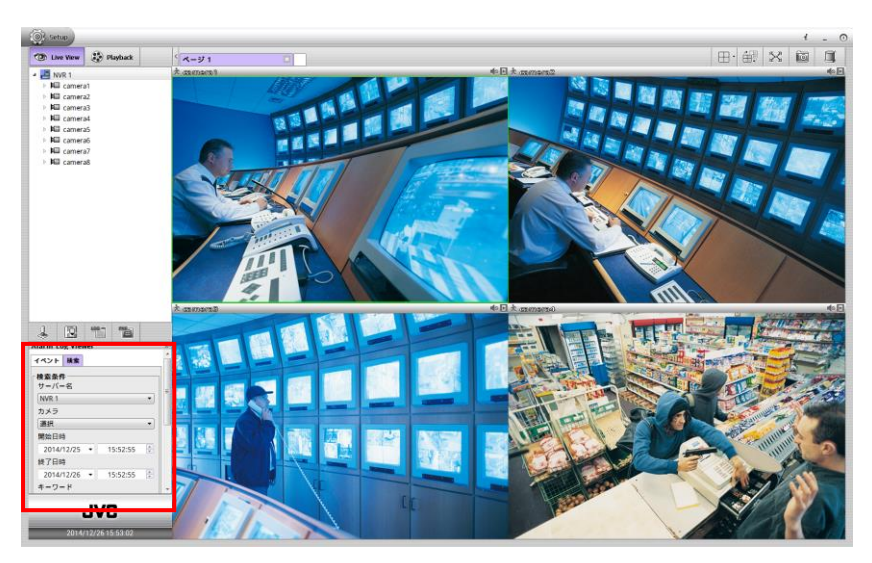

4. [Alarm Log Viewer(アラームログビューアー)]ダイアログボックスで、検索対象のカメラを選択します。複 数のカメラを選択することができます。

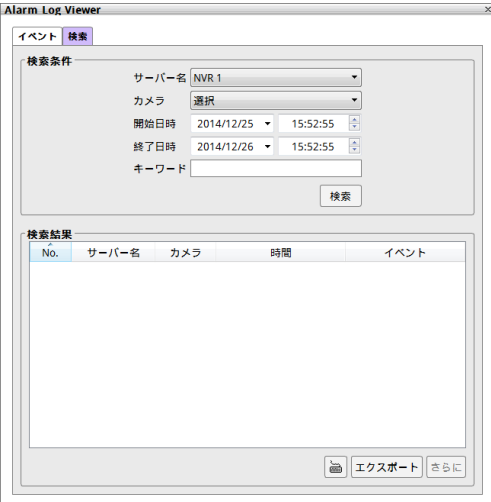

- 5. [開始日時]と[終了日時]フィールドで検索期間を設定します。
- 6. 特定のキーワードで検索するには、[キーワード]フィールドにキーワードを入力します。
- 7. [検索]ボタンをクリックして検索を開始します。
- 8. 検索結果が下の領域にリストされます。[さらに]ボタンをクリックして、さらなるイベントログを表示します。

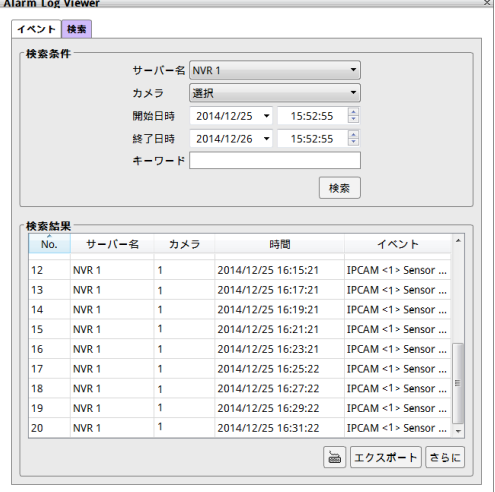

- 9. [エクスポート]ボタンをクリックすると、検索結果リストを USB メモリーに保存できます。
- 10. アラームイベントをダブルクリックすると、イベントビデオを再生できます。

#### 4.4.3 POS ログビューアーの使用

#### [メモ] 本機ではサポートしていません。

- 1. ライブビューモードまたは再生モードで POS ログビューアー( | 2018) ポタンをクリックします。
- 2. [POS Viewer(POS ビューアー)]ダイアログボックスが左サイド画面の下に表示されます。

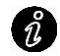

アイコンをクリックして、画面上に[POS Log Viewer(POS ログビューアー)]ダイアログボックス を展開します。

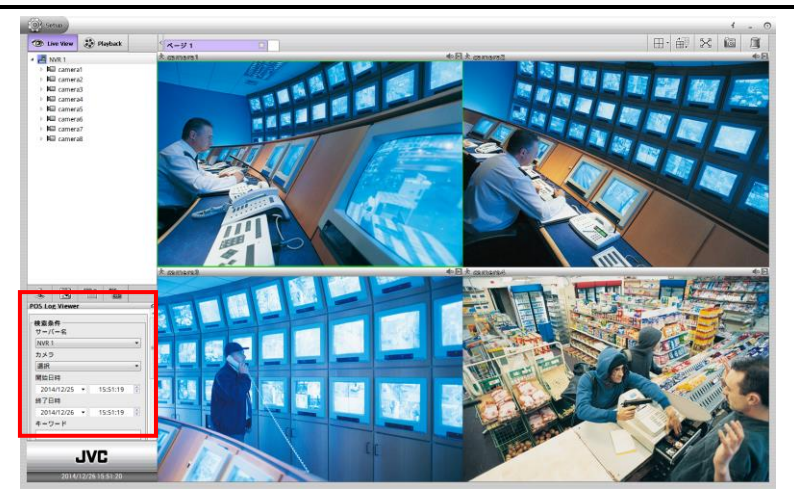

- 3. [POS Viewer(POS ビューアー)]ダイアログボックスで、検索対象のカメラを選択します。
- 4. 「開始日時]と「終了日時]フィールドで検索期間を設定します。
- 5. 特定のキーワードで検索するには、[キーワード]フィールドにキーワードを入力します。入力したキーワード と 100 %一致させるには、[完全一致する単語を検索]オプションをオンにします。
- 6. [検索]ボタンをクリックして検索を開始します。検索結果が下の領域にリストされます。詳細なイベントロ グを表示するには、[詳細]ボタンをクリックします。
- 7. [エクスポート]ボタンをクリックすると、検索結果を USB メモリーに保存できます。

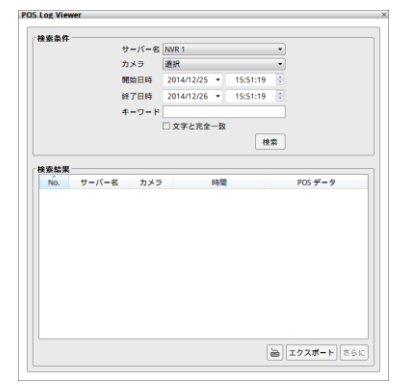

### 4.5 画面のスナップショット

現在の表示画面をすばやくキャプチャして、\*.jpg および\*.PNG フォーマットでローカルハードディスクに保存しま す。

- 1. ライブビューモードまたは再生モードで、スナップショットアイコン( 面)をクリックすると、[Save as(名前を 付けて保存)]ダイアログボックスが表示されます。
- 2. ファイル名は変更できます。既定のファイル名は "snapshot.jpeg"です。
- 3. 保存先の場所を選択します。
- 4. [保存]ボタンをクリックして、キャプチャしたイメージファイルを、選択した場所に保存します。
- 5. キャプチャした画面は、以下のようになります。

「メモ1キャプチャした画面の縦横比は、正しくない場合があります。

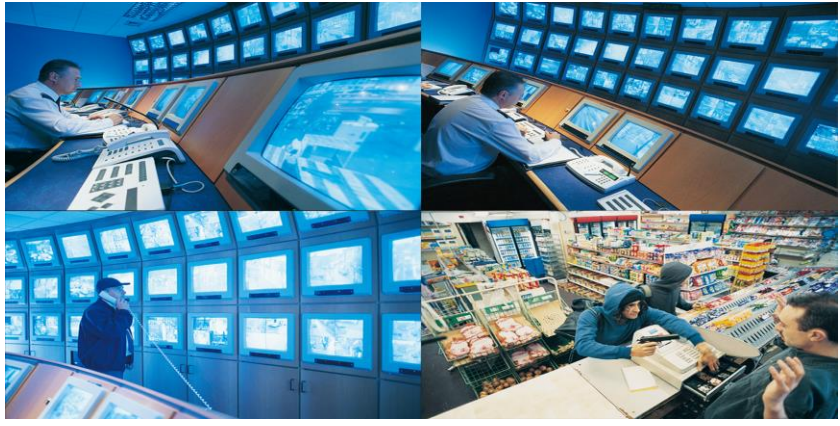

ライブビュー モード

# 第 5 章 CMS のカスタマイズ

CMS の言語の設定、コンフィギュレーションファイルのエクスポート/インポート、ユーザーアカウントの管理、モニ ター設定を行うことができます。

[Setup(セットアップ)]タブをクリックして、[Setup(セットアップ)]ウィンドウを表示します。[Exit(終了)]ボタンをク リックすると、[Setup(セットアップ)]ウィンドウが閉じて、ライブビューウィンドウに戻ります。

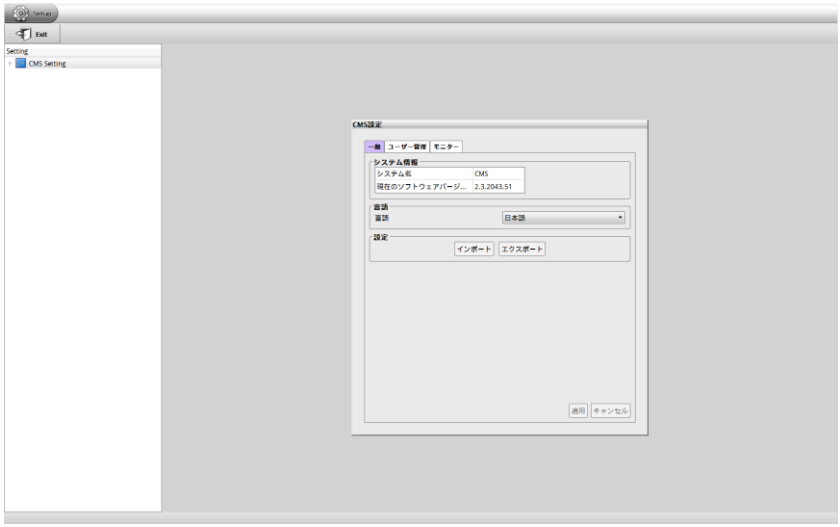

## 5.1 CMS の言語のセットアップ

- 1. [Setup(セットアップ)]タブをクリックして、CMS のセットアップモードを呼び出します。
- 2. [CMS 設定]ダイアログボックスで、[言語]ドロップダウンリストからシステム言語を選択します。
- 3. [適用]をクリックして設定を保存します。

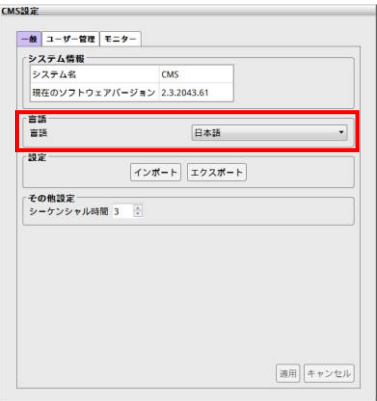

## 5.2 システムコンフィギュレーションのインポート/エクスポート

[Setup(セットアップ)]タブをクリックして、CMS のセットアップモードを呼び出します。

- インポート:前にバックアップしたコンフィギュレーションファイルから同じ設定を読み込んで元に戻します。
- エクスポート:同じ設定を元に戻せるように、すべての設定のコピーをバックアップします。

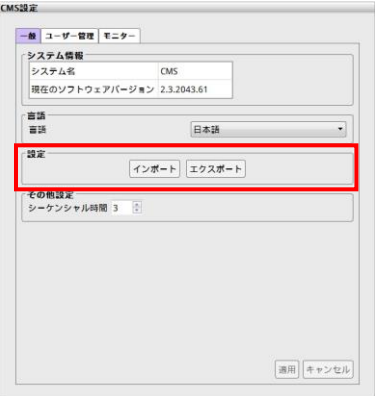

## 5.3 シーケンシャル時間の調整

オートスキャン機能のカメラのライブ映像切り換わり間隔を、3~10 秒の間で設定することができます。ここで設 定した時間間隔でカメラのライブ映像が切り換わります。

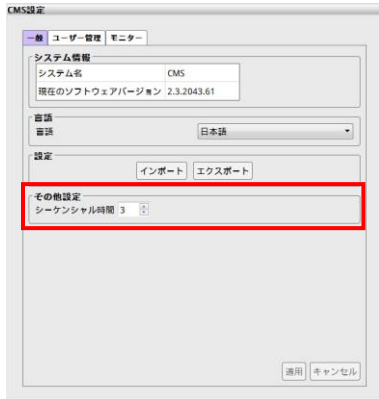

## 5.4 ユーザーアカウントの管理

CMS にログインするためのユーザーアカウントを作成できます。

CMS設定

- 1. [Setup(セットアップ)]タブをクリックして、CMS のセットアップモードを呼び出します。
- 2. [CMS設定]ページで、[ユーザー管理]タブをクリックします。

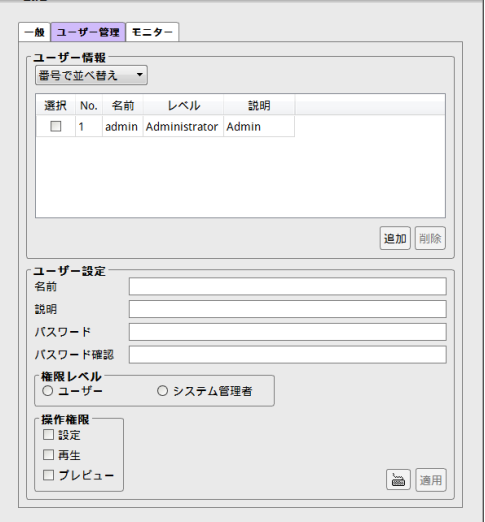

 $\overline{\phantom{0}}$ 

- 3. 新しいユーザーアカウントの[名前]、[説明]、[パスワード]、および[パスワード確認]を入力します。
- 4. [権限レベル]で[ユーザー]または[システム管理者]を選択します。
- 5. [操作権限]で[設定]、[再生]、または「プレビュー(ライブビュー)]を選択します。 ユーザーレベル権限は既定で「プレビュー」です。
- 6. [適用]をクリックしてアカウントを作成します。

**Contract** 

7. ユーザーアカウントが[ユーザー情報]セクションにリストされます。

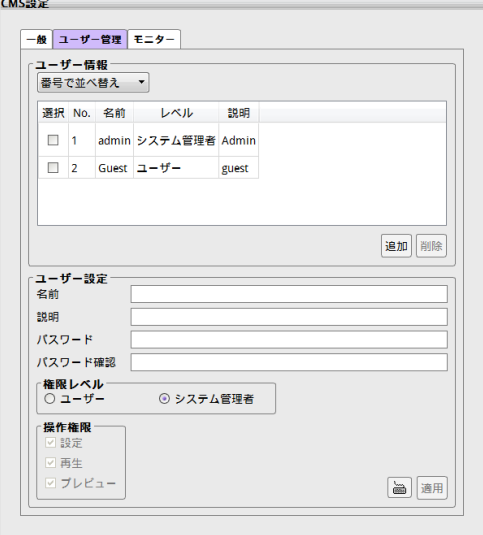

- 8. 他のユーザーアカウントを作成するには、[追加]をクリックして、前の入力情報をクリアし、上記の手順を 繰り返します。
- 9. ユーザーアカウントを削除するには、ユーザーアカウントを選択して[削除]ボタンをクリックします。

### 5.5 モニターのセットアップ

CMS は最大 4 つのモニターをサポートします。それぞれのモニターを異なる表示用にセットアップできます。 [Setup(セットアップ)]タブをクリックして、CMS のセットアップモードを呼び出します。[CMS 設定]ページで、 [モニター]タブをクリックします。

CMS は、自動的にモニターを検出します。それぞれのモニターを、異なる UI 機能(ライブビュー、再生、E-マッ プ、アラーム、POS、イベントログ)を表示するように設定できます。複数のモニターで設定できるのは、ライブビ ューUI のみです。E-マップ、アラーム、イベントログ、POS ボタンは、メインモニター(モニター1)にのみ表示されま す。

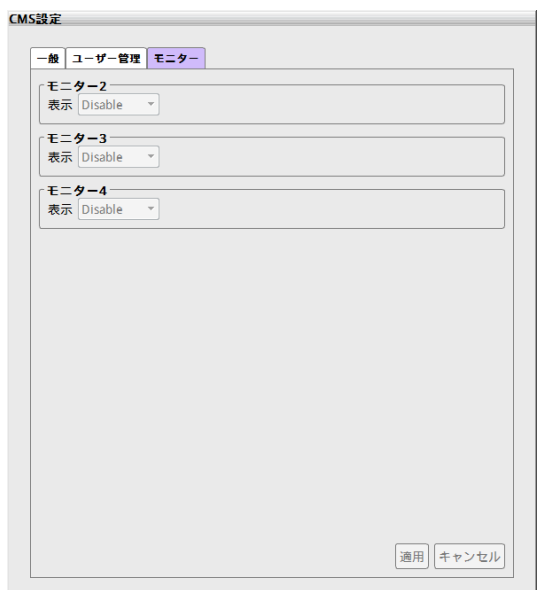

## 第 6 章 リモート NVR サーバーのカスタマイズ

CMS では、監視対象の NVR サーバーの設定をセットアップおよび変更できます。

- 1. [Setup(セットアップ)]タブをクリックして、CMS のセットアップモードを呼び出します。
- 2. [CMS Setting(CMS 設定)]の > をクリックして、[NVR Management(NVR 管理)]の > をクリック し、NVR サーバーリストを展開します。
- 3. 設定する NVR サーバーを選択して、NVR サーバーセットアップウィンドウに切り換えます。
- 4. リモートセットアップ設定はすべて、ローカルサイトのセットアップ設定と同じです。セットアップの詳細につい ては、NVR の取扱説明書を参照してください。
- 5. [Back(戻る)]ボタンをクリックして、CMS セットアップウィンドウに戻ります。

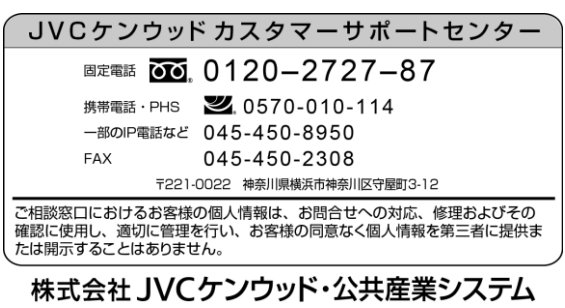

〒221-0022 神奈川県横浜市神奈川区守屋町3-12